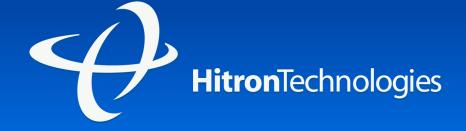

# USER'S GUIDE

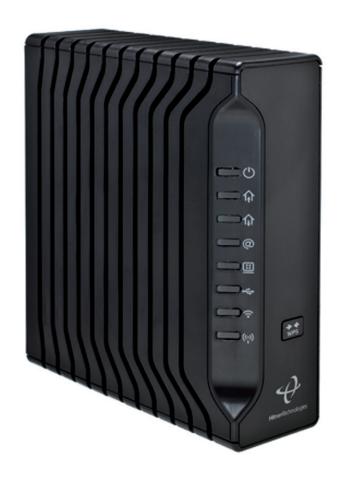

CGN RESIDENTIAL CABLE MODEM

**VERSION 4.0 - APR 2013** 

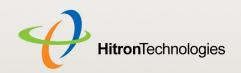

# ABOUT THIS USER'S GUIDE

## INTENDED AUDIENCE

This manual is intended for people who want to configure the CGN's features via its Graphical User Interface (GUI).

## HOW TO USE THIS USER'S GUIDE

This manual contains information on each the CGN's GUI screens, and describes how to use its various features.

- Use the Introduction (page 12) to see an overview of the topics covered in this manual.
- ▶ Use the Table of Contents (page 7), List of Figures (page 10) and List of Tables (page 11) to quickly find information about a particular GUI screen or topic.
- ▶ Use the Index (page 112) to find information on a specific keyword.
- Use the rest of this User's Guide to see in-depth descriptions of the CGN's features.

## RELATED DOCUMENTATION

- Quick Installation Guide: see this for information on getting your CGN up and running right away. It includes information on system requirements, package contents, the installation procedure, and basic troubleshooting tips.
- Online Help: each screen in the CGN's Graphical User Interface (GUI) contains a Help button. Click this button to see additional information about configuring the screen.

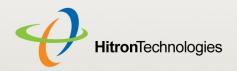

## DOCUMENT CONVENTIONS

This User's Guide uses various typographic conventions and styles to indicate content type:

- Bulleted paragraphs are used to list items, and to indicate options.
- 1 Numbered paragraphs indicate procedural steps.

NOTE: Notes provide additional information on a subject.

Warnings provide information about actions that could harm you or your device.

Product labels, field labels, field choices, etc. are in **bold** type. For example:

Select **UDP** to use the User Datagram Protocol.

A mouse click in the Graphical User Interface (GUI) is denoted by a right angle bracket ( > ). For example:

Click Settings > Advanced Settings.

means that you should click Settings in the GUI, then Advanced settings.

A key stroke is denoted by square brackets and uppercase text. For example:

Press [ENTER] to continue.

## **CUSTOMER SUPPORT**

For technical assistance or other customer support issues, please consult your Hitron representative.

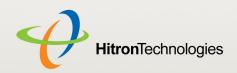

## **DEFAULT CREDENTIALS**

The CGN's default login credentials are as follows. For more information, see Logging into the CGN on page 22.

Table 1: Default Credentials

| Username | cusadmin |
|----------|----------|
| Password | password |

Copyright © 2012 Hitron Technologies. All rights reserved. All trademarks and registered trademarks used are the properties of their respective owners.

DISCLAIMER: The information in this User's Guide is accurate at the time of writing. This User's Guide is provided "as is" without express or implied warranty of any kind. Neither Hitron Technologies nor its agents assume any liability for inaccuracies in this User's Guide, or losses incurred by use or misuse of the information in this User's Guide.

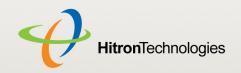

# **COMPLIANCES**

## FCC INTERFERENCE STATEMENT

This equipment has been tested and found to comply with the limits for a Class B digital device pursuant to Part 15 of the FCC Rules. These limits are designed to provide reasonable protection against radio interference in a commercial environment.

This equipment can generate, use and radiate radio frequency energy and, if not installed and used in accordance with the instructions in this manual, may cause harmful interference to radio communications.

Operation of this equipment in a residential area is likely to cause interference, in which case the user, at his own expense, will be required to take whatever measures are necessary to correct the interference. If this equipment does cause harmful interference to radio or television reception, which can be determined by turning the equipment off and on, the user is encouraged to try to correct the interference by one of the following measures:

- Reorient or relocate the receiving antenna.
- Increase the separation between the equipment and receiver.
- Connect the equipment into an outlet on a circuit different from that to which the receiver is connected.
- Consult the dealer or an experienced radio/TV technician for help.

The device complies with Part 15 of the FCC Rules. Operation is subject to the following two conditions: (1) This device may not cause harmful interference, and (2) this device must accept any interference received, including interference that may cause undesired operation.

FCC Caution: Any changes or modifications not expressly approved by the party responsible for compliance could void the user's authority to operate this equipment.

IEEE 802.11b or 802.11g operation of this product in the U.S.A is firmware-limited to channels 1 through 11.

#### **IMPORTANT NOTE:**

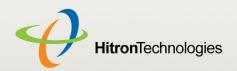

#### **FCC Radiation Exposure Statement:**

This equipment complies with FCC radiation exposure limits set forth for an uncontrolled environment. This equipment should be installed and operated with minimum distance 20cm between the radiator & your body.

This transmitter must not be co-located or operating in conjunction with any other antenna or transmitter.

The availability of some specific channels and/or operational frequency bands are country dependent and are firmware programmed at the factory to match the intended destination. The firmware setting is not accessible by the end user.

Note to CATV System Installer - The cable distribution system should be grounded (earthed) in accordance with ANSI/NFPA 70, the National Electrical Code (NEC), in particular Section 820.93, Grounding of Outer Conductive Shield of a Coaxial Cable. 107 SMCD3G3-CCR 4-Port Gateway Administrator Manual

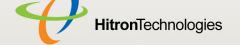

| About This User's Guide                     | 2  |
|---------------------------------------------|----|
| Compliances                                 | 5  |
| Introduction                                | 12 |
| 1.1 CGN Overview                            | 12 |
| 1.1.1 Key Features                          | 13 |
| 1.2 Hardware Connections                    | 14 |
| 1.3 LEDs                                    | 17 |
| 1.4 IP Address Setup                        | 20 |
| 1.4.1 Manual IP Address Setup               | 21 |
| 1.5 Logging into the CGN                    | 22 |
| 1.6 GUI Overview                            | 23 |
| 1.7 Resetting the CGN                       | 24 |
| Setup Wizard                                | 26 |
| 2.1 PASSWORD                                | 26 |
| 2.2 WIRELESS                                | 27 |
| 2.3 SUMMARY                                 | 28 |
| Status                                      | 29 |
| 3.1 Cable Overview                          | 29 |
| 3.1.1 DOCSIS                                | 29 |
| 3.1.2 IP Addresses and Subnets              | 29 |
| 3.1.2.1 IP Address Format                   | 30 |
| 3.1.2.2 IP Address Assignment               |    |
| 3.1.2.3 Subnets                             |    |
| 3.1.3 DHCP                                  |    |
| 3.1.4 DHCP Lease                            |    |
| 3.1.5 MAC Addresses                         |    |
| 3.1.6 Routing Mode                          |    |
| 3.1.7 Configuration Files                   |    |
| 3.1.8 Downstream and Upstream Transmissions |    |
| 3.1.9 Cable Frequencies                     | 34 |

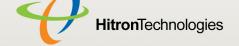

|                                                                                                    | 34                   |
|----------------------------------------------------------------------------------------------------|----------------------|
| 3.1.11 TDMA, FDMA and SCDMA                                                                                                    | 35                   |
| 3.2 The System Info Screen                                                                                                    | 35                   |
| 3.3 The Initialization Screen                                                                                                    | 37                   |
| 3.4 The CM Status Screen                                                                                                    | 38                   |
| 3.5 The Password Screen                                                                                                    | 41                   |
| WAN/LAN                                                                                                    | 43                   |
| 4.1 WAN/LAN Overview                                                                                                    | 43                   |
| 4.1.1 WAN and LAN                                                                                                    | 43                   |
| 4.1.2 LAN IP Addresses and Subnets                                                                                                    |                      |
| 4.1.3 DNS and Domain Suffix                                                                                                    | 44                   |
| 4.1.4 Debugging (Ping and Traceroute)                                                                                                    | 44                   |
| 4.2 The IP Screen                                                                                                    | 45                   |
| 4.3 The Shared Media Screen                                                                                                    | 49                   |
| 4.4 The Debug Screen                                                                                                    | 50                   |
| 4.5 The Backup Screen                                                                                                    | 51                   |
| Firewall                                                                                                    | 53                   |
| 5.1 Firewall Overview                                                                                                    | 53                   |
| 5.1.1 Firewall                                                                                                    | 53                   |
| 5.1.2 Intrusion detection system                                                                                                    | 54                   |
| 5.1.3 Ping                                                                                                    | 54                   |
|                                                                                                    | 54                   |
| 5.1.4 MAC Filtering                                                                                                    |                      |
| 5.1.4 MAC Filtering                                                                                                    | 54                   |
| 5.1.4 MAC Filtering<br>5.1.5 IP Filtering<br>5.1.6 Port Forwarding                                                                                                    | 54<br>55             |
| 5.1.4 MAC Filtering 5.1.5 IP Filtering 5.1.6 Port Forwarding 5.1.7 Port Triggering                                                                                                    | 54<br>55<br>55       |
| 5.1.4 MAC Filtering 5.1.5 IP Filtering 5.1.6 Port Forwarding 5.1.7 Port Triggering 5.1.8 DMZ                                                                                                    | 54<br>55<br>55       |
| 5.1.4 MAC Filtering 5.1.5 IP Filtering 5.1.6 Port Forwarding 5.1.7 Port Triggering 5.1.8 DMZ 5.2 The Firewall Options Screen                                                                                                    | 54<br>55<br>55<br>55 |
| 5.1.4 MAC Filtering 5.1.5 IP Filtering 5.1.6 Port Forwarding 5.1.7 Port Triggering 5.1.8 DMZ 5.2 The Firewall Options Screen 5.3 The Filter Setting Screen                                                                        |                      |
| 5.1.4 MAC Filtering 5.1.5 IP Filtering 5.1.6 Port Forwarding 5.1.7 Port Triggering 5.1.8 DMZ 5.2 The Firewall Options Screen 5.3 The Filter Setting Screen 5.3.1 Adding or Editing an IP Filtering Rule                           |                      |
| 5.1.4 MAC Filtering 5.1.5 IP Filtering 5.1.6 Port Forwarding 5.1.7 Port Triggering 5.1.8 DMZ 5.2 The Firewall Options Screen 5.3 The Filter Setting Screen                                                                        |                      |
| 5.1.4 MAC Filtering 5.1.5 IP Filtering 5.1.6 Port Forwarding 5.1.7 Port Triggering 5.1.8 DMZ 5.2 The Firewall Options Screen 5.3 The Filter Setting Screen 5.3.1 Adding or Editing an IP Filtering Rule                           |                      |
| 5.1.4 MAC Filtering 5.1.5 IP Filtering 5.1.6 Port Forwarding 5.1.7 Port Triggering 5.1.8 DMZ 5.2 The Firewall Options Screen 5.3 The Filter Setting Screen 5.3.1 Adding or Editing an IP Filtering Rule 5.4 The Forwarding Screen | 54<br>               |

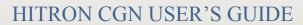

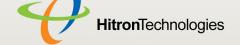

| 5.6 The DMZ Screen               | 71         |
|----------------------------------|------------|
| Parental Control                 | 73         |
| 6.1 Parental Control Overview    | 73         |
| 6.1.1 Website Blocking           | 73         |
| 6.2 The Website Blocking Screen  | 73         |
| 6.3 The Scheduling Screen        | 76         |
| Wireless                         | <b>7</b> 8 |
| 7.1 Wireless Overview            | 78         |
| 7.1.1 Wireless Networking Basics | 78         |
| 7.1.2 Architecture               | 78         |
| 7.1.3 Wireless Standards         | 79         |
| 7.1.4 Service Sets and SSIDs     | 79         |
| 7.1.5 Wireless Security          | 80         |
| 7.1.5.1 WPS                      | 80         |
| 7.1.6 WMM                        | 81         |
| 7.2 The Basic Settings Screen    | 81         |
| 7.3 IP Setting                   | 84         |
| 7.4 The WPS & Security Screen    | 85         |
| 7.5 The Access Control Screen    |            |
| Troubleshooting                  | 94         |
| INDEX                            | 97         |

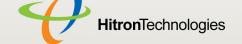

| Figure 1. Application Overview                                   | 13 |
|------------------------------------------------------------------|----|
| Figure 2: Hardware Connections                                   | 15 |
| Figure 3: LEDs                                                   | 18 |
| Figure 4: Login                                                  | 23 |
| Figure 5: GUI Overview                                           | 24 |
| Figure 6: Setup Wizard > Password                                | 27 |
| Figure 7: Setup Wizard > Wireless                                | 28 |
| Figure 8: The Status > System Info Screen                        | 36 |
| Figure 9: The Status > Initialization Screen                     | 38 |
| Figure 10: The Status > CM Status Screen                         | 39 |
| Figure 11: The Status > Password Screen                          | 42 |
| Figure 12: The WAN/LAN > IP Screen (Assign WAN IP Automatically) | 46 |
| Figure 13: The WAN/LAN > IP Screen (Assign WAN IP Manually)      | 47 |
| Figure 14: The WAN/LAN > Shared Media Screen                     | 49 |
| Figure 15: The WAN/LAN > Debug Screen                            | 51 |
| Figure 16: The WAN/LAN > Backup Screen                           | 52 |
| Figure 17: The Firewall > Firewall Options Screen                | 56 |
| Figure 18: The Firewall > Filter Setting Screen                  | 58 |
| Figure 19: The Firewall > Filter Settings > Add/Edit Screen      | 62 |
| Figure 20: The Firewall > Forwarding Screen                      | 64 |
| Figure 21: The Firewall > Forwarding > Add/Edit Screen           | 66 |
| Figure 22: The Firewall > Port Triggering Screen                 | 68 |
| Figure 23: The Firewall > Port Triggering > Add/Edit Screen      | 70 |
| Figure 24: The Firewall > DMZ Screen                             | 72 |
| Figure 25: The Parental Control > Web Site Blocking Screen       | 74 |
| Figure 26: The Parental Control > Scheduling Screen              | 76 |
| Figure 27: The Wireless > Basic Settings Screen                  | 82 |
| Figure 28: The Wireless > IP Setting Screen                      | 84 |
| Figure 29: The Wireless > WPS & Security Screen                  | 86 |
| Figure 30: WPS PIN                                               | 87 |
| Figure 31: The Wireless > Access Control Screen                  | 91 |

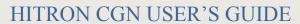

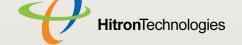

| Table 1: Default Credentials                               | 4  |
|------------------------------------------------------------|----|
| Table 2: Hardware Connections                              | 16 |
| Table 3: LEDs                                              | 18 |
| Table 4: GUI Overview                                      | 24 |
| Table 5: Private IP Address Ranges                         | 30 |
| Table 6: IP Address: Decimal and Binary                    | 31 |
| Table 7: Subnet Mask: Decimal and Binary                   | 31 |
| Table 8: The Status > System Info Screen                   | 36 |
| Table 9: The Status > CM Status Screen                     | 39 |
| Table 10: The Status > Password Screen                     | 42 |
| Table 11: The WAN/LAN > IP Screen                          | 47 |
| Table 12: The WAN/LAN > Shared Media Screen                | 50 |
| Table 13: The WAN/LAN > Debug Screen                       | 51 |
| Table 14: The LAN > Backup Screen                          | 52 |
| Table 15: The Firewall > Firewall Options Screen           | 56 |
| Table 16: The Firewall > Filter Setting Screen             | 59 |
| Table 17: The Firewall > Filter Settings > Add/Edit Screen | 63 |
| Table 18: The Firewall > Forwarding Screen                 | 64 |
| Table 19: The Firewall > Forwarding > Add/Edit Screen      | 67 |
| Table 20: The Firewall > Port Triggering Screen            | 68 |
| Table 21: The Firewall > Port Triggering > Add/Edit Screen | 70 |
| Table 22: The Firewall > DMZ Screen                        | 72 |
| Table 23: The Parental Control > Web Site Blocking Screen  | 74 |
| Table 24: The Parental Control > Scheduling Screen         | 77 |
| Table 25: The Wireless > Basic Settings Screen             | 82 |
| Table 26: The Wireless > IP Setting                        | 84 |
| Table 27: The Wireless > WPS & Security Screen             | 86 |
| Table 28: The Wireless > Access Control Screen             | 91 |

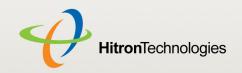

1

# INTRODUCTION

This chapter intoduces the CGN and its GUI (Graphical User Interface). It contains the following sections:

- CGN Overview on page 12
- Hardware Connections on page 14
- ▶ LEDs on page 17
- ▶ IP Address Setup on page 20
- ▶ Logging into the CGN on page 22
- ▶ GUI Overview on page 23
- Resetting the CGN on page 24

## 1.1 CGN OVERVIEW

Your CGN is a NAT-capable cable modem and wireless access point that allows you to connect your computers, wireless devices, and other network devices to one another, and to the Internet via the cable connection.

Computers with a wired connection to the CGN are on the Local Area Network (LAN), computers with a wireless connection to the CGN are on the Wireless Local Area Network (WLAN) and the CGN connects to the service provider over the Wide Area Network (WAN).

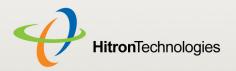

Figure 1: Application Overview

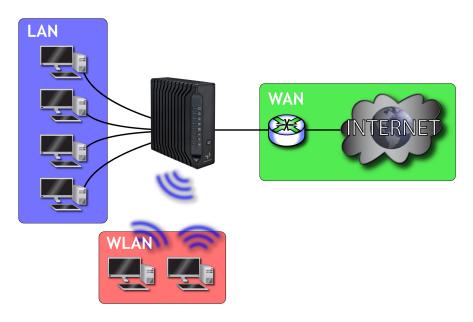

#### 1.1.1 KEY FEATURES

#### The CGN provides:

- Internet connection to cable modem service via CABLE port (F-type RF connector)
- Local Area Network connection via four 10/100/1000 Mbps (megabits per second) Ethernet ports
- Dynamic Host Configuration Protocol (DHCP) for devices on the LAN
- ▶ LAN troubleshooting tools (Ping and Traceroute)
- ▶ IEEE 802.11b/g/n wireless MIMO (Multiple-In, Multiple-Out) networking, allowing speeds of up to 450Mbps
- Wireless security: WEP, WPA-PSK and WPA2-PSK encryption, Wifi Protected Setup (WPS) push-button and PIN configuration, MAC filtering,
- Wired security: stateful inspection firewall with intrusion detection system, IP and MAC filtering, port forwarding and port triggering, De-Militarized Zone (DMZ) and event logging
- Parental control: scheduled website blocking and access logs

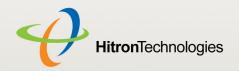

- Settings backup and restore
- ▶ Secure configuration interface, accessible by Web browser

## 1.2 HARDWARE CONNECTIONS

This section describes the CGN's physical ports and buttons.

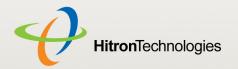

Figure 2: Hardware Connections

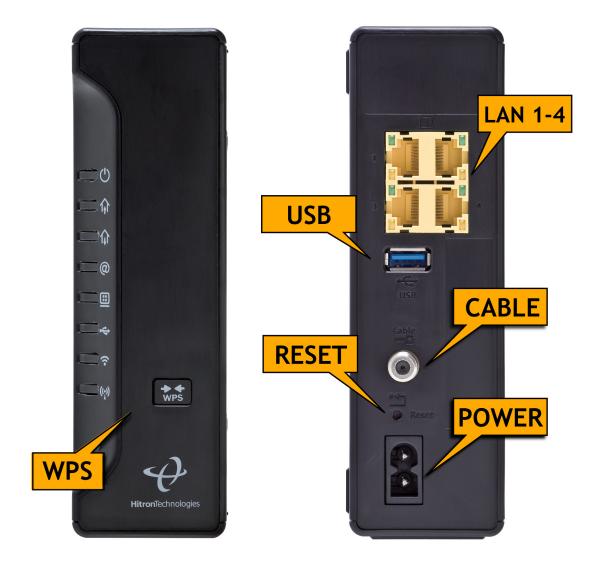

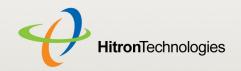

Table 2: Hardware Connections

| Table 2. Hardware Connections |                                                                                                    |  |
|-------------------------------|----------------------------------------------------------------------------------------------------|--|
| WPS PBC                       | Press this button to begin the WiFi Protected Setup (WPS) Push-Button Configuration (PBC) procedure.                                                                                                    |  |
|                               | Press the PBC button on your wireless clients in the coverage area within two minutes to enable them to join the wireless network.                                                                                                    |  |
|                               | See WPS on page 80 for more information.                                                                                                    |  |
| Reset                         | Use this button to reboot or reset your CGN.                                                                                                    |  |
|                               | Press the button and hold it for less than five seconds<br>to reboot the CGN. The CGN restarts, using your<br>existing settings.                                                                                                    |  |
|                               | Press the button and hold it for more than five<br>seconds to delete all user-configured settings and<br>restart the CGN using its factory default settings. See<br>Resetting the CGN on page 24 for more information<br>on resetting the CGN. |  |
|                               | NOTE: Unless you previously backed-up the CGN's configuration settings prior to resetting the CGN, the settings cannot be recovered.                                                                                                    |  |
| USB                           | The CGN provides one USB 2.0 host port, allowing you to plug in a USB flash disk for mounting and sharing through the LAN interfaces via the Samba protocol (network neighborhood).                                                            |  |
|                               | The CGN supports the following Windows file systems:                                                                                                    |  |
|                               | ▶ FAT16                                                                                                    |  |
|                               | ▶ FAT32                                                                                                    |  |
|                               | ▶ NTFS                                                                                                    |  |
|                               | USB devices must not drain more than 500mA from the USB port. USB devices requiring more than 500mA should be provided with their own power source(s).                                                                                         |  |
| LAN1                          | Use these ports to connect your computers and other                                                                                                    |  |
| LAN2                          | network devices, using Category 5 or 6 Ethernet cables with RJ45 connectors.                                                                                                    |  |
| LAN3                          |                                                                                                    |  |
| LAN4                          |                                                                                                    |  |

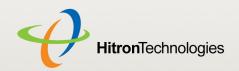

#### Table 2: Hardware Connections

| CABLE | Use this to connect to the Internet via an F-type RF cable.                   |
|-------|-------------------------------------------------------------------------------|
|       | Cable modem is plugged in to an electrical outlet and is and receiving power. |

## 1.3 LEDS

This section describes the CGN's LEDs (lights).

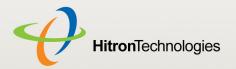

Figure 3: LEDs

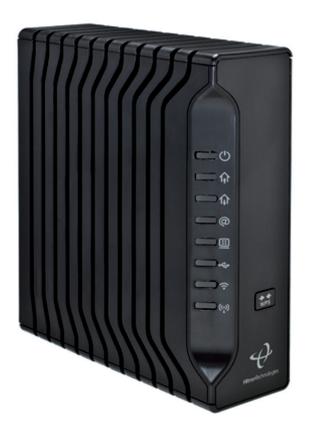

Table 3: LEDs

| LED                | STATUS           | DESCRIPTION                                                                                                    |
|--------------------|------------------|----------------------------------------------------------------------------------------------------|
| WPS                | Off              | The WPS is not enabled.                                                                                                    |
|                    | Green, steady    | The WPS is enabled.                                                                                                    |
|                    | Red, blinking    | Error: Some error occurred which was not related to security, such as failed to find any partner or protocol prematurely aborted. |
|                    |                  | Session Overlap Detected: Protocol detected overlapping operation could be a security risk.                                       |
|                    | Orange, blinking | The protocol is searching for a partner, connecting, or exchanging network parameters                                             |
| WIRELESS           | Off              | The wireless network is not enabled.                                                                                              |
| ( <del>(</del> •)) | Green, steady    | The wireless network is enabled, and no data is being transmitted or received over the wireless network.                          |
|                    | Green, blinking  | The wireless network is enabled, and data is being transmitted or received over the wireless network.                             |

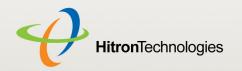

Table 3: LEDs

| Table 5. LLDS |                  |                                                                                                    |
|---------------|------------------|----------------------------------------------------------------------------------------------------|
| USB           | Off              | The CGN is not linked up USB.                                                                                                    |
| <b>←</b>      | Green, steady    | The CGN has successfully linked up USB.                                                                                                  |
| LAN/ Front    | Off              | No device is connected to any <b>LAN</b> port.                                                                                           |
|               | Green, blinking  | A device is connected to the <b>LAN</b> port via a Ethernet link, and is transmitting or receiving data.                                 |
|               | Green, steady    | A device has successfully connected to the <b>LAN</b> port via a Ethernet link.                                                          |
| LAN/ Back     | Off              | No device is connected to the relevant <b>LAN</b> port.                                                                                  |
|               | Orange, blinking | A device is connected to the relevant <b>LAN</b> port via a Fast Ethernet (10/100Mbps) link, and is transmitting or receiving data.      |
|               | Orange, steady   | A device is connected to the relevant <b>LAN</b> port via a Fast Ethernet (10/100Mbps) link, but is not transmitting or receiving data.  |
|               | Green, blinking  | A device is connected to the relevant <b>LAN</b> port via a Gigabit Ethernet (1000Mbps) link, and is transmitting or receiving data.     |
|               | Green, steady    | A device is connected to the relevant <b>LAN</b> port via a Gigabit Ethernet (1000Mbps) link, but is not transmitting or receiving data. |
| Status        | Green, Blinking  | The CGN's cable modem is registering with the service provider's CMTS.                                                                   |
| @             | Green            | The CGN's cable modem has successfully registered with the service provider and is ready for data transfer.                              |
| US            | Green, blinking  | The CGN is searching for an upstream frequency on the <b>CABLE</b> connection.                                                           |
| 141           | Green, steady    | The CGN has successfully located and locked onto an upstream frequency on the CABLE connection.                                          |
|               | Blue, steady     | The CGN is engaged in channel bonding on the upstream connection.                                                                        |
|               | Off              | There is no upstream activity on the <b>CABLE</b> connection.                                                                            |
|               |                  |                                                                                                    |

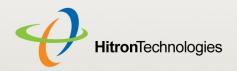

Table 3: LEDs

| DS    | Green, blinking | The CGN is searching for a downstream frequency on the <b>CABLE</b> connection.                  |
|-------|-----------------|--------------------------------------------------------------------------------------------------|
|       | Green, steady   | The CGN has successfully located and locked onto a downstream frequency on the CABLE connection. |
|       | Blue, steady    | The CGN is engaged in channel bonding on the downstream connection.                              |
|       | Off             | There is no downstream activity on the <b>CABLE</b> connection.                                  |
| Power | Green           | Cable modem is plugged in to an electrical outlet and is and receiving power                     |
|       | Off             | The CGN is not receiving power.                                                                  |

When you turn on the CGN, the LEDs light up in the following order:

- Power
- **US**
- **DS**
- Status
- ▶ The ETH 1~4 LEDs light up as soon as there is activity on the relevant port, and the WIRELESS LED lights up once the wireless network is ready.
- USB
- WIRELESS

## 1.4 IP ADDRESS SETUP

Before you log into the CGN's GUI, your computer's IP address must be in the same subnet as the CGN. This allows your computer to communicate with the CGN.

NOTE: See IP Addresses and Subnets on page 29 for background information.

The CGN has a built-in DHCP server that, when active, assigns IP addresses to computers on the LAN. When the DHCP server is active, you can get an IP address automatically. The DHCP server is active by default.

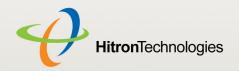

If your computer is configured to get an IP address automatically, or if you are not sure, try to log in to the CGN (see Logging into the CGN on page 22).

- If the login screen displays, your computer is already configured correctly.
- If the login screen does not display, either the CGN's DHCP server is not active or your computer is not configured correctly. Follow the procedure in Manual IP Address Setup on page 21 and set your computer to get an IP address automatically. Try to log in again. If you cannot log in, follow the manual IP address setup procedure again, and set a specific IP address as shown. Try to log in again.

NOTE: If you still cannot see the login screen, your CGN's IP settings may have been changed from their defaults. If you do not know the CGN's new address, you should return it to its factory defaults. See Resetting the CGN on page 24. Bear in mind that ALL user-configured settings are lost.

### 1.4.1 MANUAL IP ADDRESS SETUP

By default, your CGN's local IP address is **192.168.0.1**. If your CGN is using the default IP address, you should set your computer's IP address to be between **192.168.0.2** and **192.168.0.254**.

NOTE: If your CGN DHCP server is active, set your computer to get an IP address automatically in step 5. The CGN assigns an IP address to your computer. The DHCP server is active by default.

Take the following steps to manually set up your computer's IP address to connect to the CGN:

NOTE: This example uses Windows XP; the procedure for your operating system may be different.

- 1 Click Start, then click Control Panel.
- In the window that displays, double-click Network Connections.
- 3 Right-click your network connection (usually Local Area Connection) and click Properties.
- 4 In the General tab's This connection uses the following items list, scroll down and select Internet Protocol (TCP/IP). Click Properties.

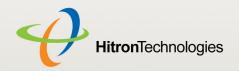

- 5 You can get an IP address automatically, or specify one manually:
  - If your CGN's DHCP server is active, select Get an IP address automatically.
  - If your CGN's DHCP server is active, select **Use the following IP address**. In the **IP address** field, enter a value between **192.168.0.2** and **192.168.0.254** (default). In the **Subnet mask** field, enter **255.255.255.0** (default).

NOTE: If your CGN is not using the default IP address, enter an IP address and subnet mask that places your computer in the same subnet as the CGN.

6 Click OK. The Internet Protocol (TCP/IP) window closes. In the Local Area Connection Properties window, click OK.

Your computer now obtains an IP address from the CGN, or uses the IP address that you specified, and can communicate with the CGN.

## 1.5 LOGGING INTO THE CGN

Take the following steps to log into the CGN's GUI.

NOTE: You can log into the CGN's GUI via the wireless interface. However, it is strongly recommended that you configure the CGN via a wired connection on the LAN.

- **1** Open a browser window.
- 2 Enter the CGN's IP address (default 192.168.0.1) in the URL bar. The Login screen displays.

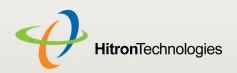

Figure 4: Login

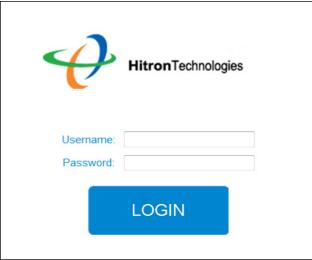

**3** Enter the **Username** and **Password**. The default login username is **cusadmin**, and the default password is **password**.

NOTE: The Username and Password are case-sensitive; "password" is not the same as "Password".

4 Click Login. The System Info screen displays (see The System Info Screen on page 35).

## 1.6 GUI OVERVIEW

This section describes the CGN's GUI.

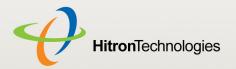

Figure 5: GUI Overview

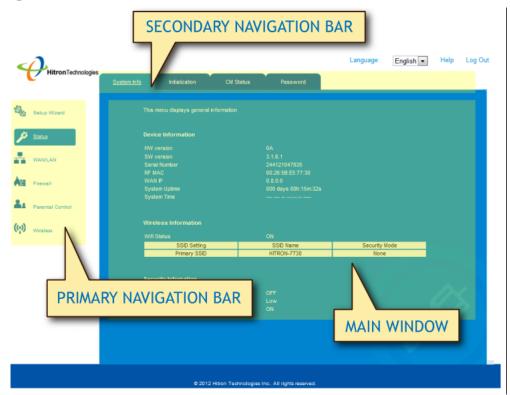

Table 4: GUI Overview

| Primary<br>Navigation Bar   | Use this section to move from one part of the GUI to another.                                        |
|-----------------------------|----------------------------------------------------------------------------------------------------|
| Secondary<br>Navigation Bar | Use this section to move from one related screen to another.                                         |
| Main Window                 | Use this section to read information about your CGN's configuration, and make configuration changes. |

Each item in the **Primary Navigation Bar** has its own chapter in this User's Guide; items in the **Secondary Navigation Bar** have their own section within a chapter.

## 1.7 RESETTING THE CGN

When you reset the CGN to its factory defaults, all user-configured settings are lost, and the CGN is returned to its initial configuration state.

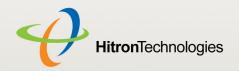

There are two ways to reset the CGN:

- ▶ Press the **RESET** button on the CGN, and hold it in for ten seconds or longer.
- ▶ Click **WAN/LAN** > **Backup**. In the screen that displays, click the **Factory Reset** button.

The CGN turns off and on again, using its factory default settings.

NOTE: Depending on your CGN's previous configuration, you may need to reconfigure your computer's IP settings; see IP Address Setup on page 20.

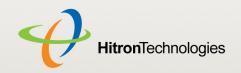

2

## SETUP WIZARD

This chapter describes the Setup Wizard screens. These are simple steps to help users quickly setup the unit in majority of the cases. Users still have the option of going to each individual menu and make changes. It contains the following sections:

- PASSWORD on page 26
- WIRELESS on page 27
- ▶ SUMMARY on page 28

## 2.1 PASSWORD

This is the first screen the user sees after login to the unit. It is recommended that users change their password after the first installation. However if the user chooses not to go through this wizard, she can click the Skip button on this page and next time she login the default screen will be the Status screen instead.

If the user chooses to go through the wizard, there are two steps (three screens). The password screen is straightforward. Just enter the current password (for security reason), the new password twice, and then click "Next" to go to the next step.

Click **Setup Wizard > Password**. The following screen displays.

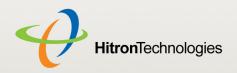

Figure 6: Setup Wizard > Password

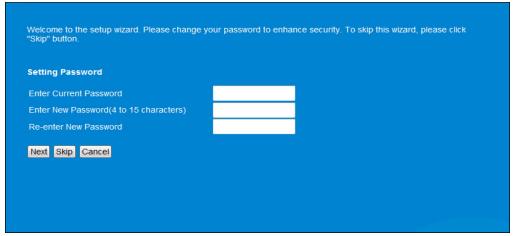

## 2.2 WIRELESS

Wireless AP passphrase is another recommended change. The wireless screen shows the primary SSID and the security mode. Please select the security mode of your choice. For the security mode you select, please fill in the necessary info. You may refer to the Wireless session for more details. Click the Next once you've done.

Click **Setup Wizard > Wireless**. The following screen displays.

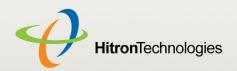

Figure 7: Setup Wizard > Wireless

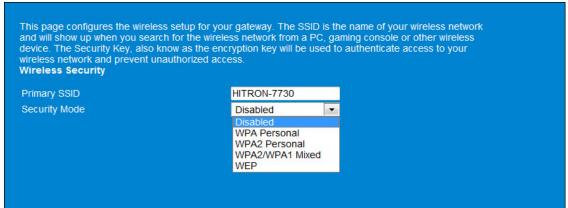

## 2.3 SUMMARY

This page just summarizes what have been set up in the previous pages. Simply click the Finish to wrap up the setup.

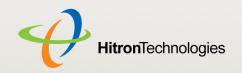

3 STATUS

This chapter describes the screens that display when you click **Status** in the toolbar. It contains the following sections:

- Cable Overview on page 29
- ▶ The System Info Screen on page 35
- ▶ The Initialization Screen on page 37
- ▶ The CM Status Screen on page 38
- ▶ The Password Screen on page 41

## 3.1 CABLE OVERVIEW

This section describes some of the concepts related to the **Cable** screens.

#### 3.1.1 DOCSIS

The Data Over Cable Service Interface Specification (DOCSIS) is a telecommunications standard that defines the provision of data services) Internet access) over a traditional cable TV (CATV) network. Your CGN supports DOCSIS version 3.0.

### 3.1.2 IP ADDRESSES AND SUBNETS

Every computer on the Internet must have a unique Internet Protocol (IP) address. The IP address works much like a street address, in that it identifies a specific location to which information is transmitted. No two computers on a network can have the same IP address.

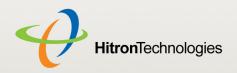

#### 3.1.2.1 IP ADDRESS FORMAT

IP addresses consist of four octets (8-bit numerical values) and are usually represented in decimal notation, for example **192.168.1.1**. In decimal notation, this means that each octet has a minimum value of 0 and a maximum value of 255.

An IP address carries two basic pieces of information: the "network number" (the address of the network as a whole, analogous to a street name) and the "host ID" (analogous to a house number) which identifies the specific computer (or other network device).

#### 3.1.2.2 IP ADDRESS ASSIGNMENT

IP addresses can come from three places:

- The Internet Assigned Numbers Agency (IANA)
- Your Internet Service Provider
- You (or your network devices)

IANA is responsible for IP address allocation on a global scale, and your ISP assigns IP addresses to its customers. You should never attempt to define your own IP addresses on a public network, but you are free to do so on a private network.

In the case of the CGN:

- The public network (Wide Area Network or WAN) is the link between the cable connector and your Internet Service Provider. Your CGN's IP address on this network is assigned by your service provider.
- The private network (in routing mode see Routing Mode on page 33) is your Local Area Network (LAN) and Wireless Local Area Network (WLAN), if enabled. You are free to assign IP addresses to computers on the LAN and WLAN manually, or to allow the CGN to assign them automatically via DHCP (Dynamic Host Configuration Protocol). IANA has reserved the following blocks of IP addresses to be used for private networks only:

Table 5: Private IP Address Ranges

| FROM        | ТО              |
|-------------|-----------------|
| 10.0.0.0    | 10.255.255.255  |
| 172.16.0.0  | 172.31.255.255  |
| 192.168.0.0 | 192.168.255.255 |

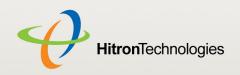

If you assign addresses manually, they must be within the CGN's LAN subnet.

#### **3.1.2.3 SUBNETS**

A subnet (short for sub-network) is, as the name suggests, a separate section of a network, distinct from the main network of which it is a part. A subnet may contain all of the computers at one corporate local office, for example, while the main network includes several offices.

In order to define the extent of a subnet, and to differentiate it from the main network, a subnet mask is used. This "masks" the part of the IP address that refers to the main network, leaving the part of the IP address that refers to the sub-network.

Each subnet mask has 32 bits (binary digits), as does each IP address:

- A binary value of **1** in the subnet mask indicates that the corresponding bit in the IP address is part of the main network.
- A binary value of **0** in the subnet mask indicates that the corresponding bit in the IP address is part of the sub-network.

For example, the following table shows the IP address of a computer (192.168.1.1) expressed in decimal and binary (each cell in the table indicates one octet):

Table 6: IP Address: Decimal and Binary

| 192      | 168      | 0       | 1       |
|----------|----------|---------|---------|
| 11000000 | 10101000 | 0000000 | 0000001 |

The following table shows a subnet mask that "masks" the first twenty-four bits of the IP address, in both its decimal and binary notation.

Table 7: Subnet Mask: Decimal and Binary

| 255      | 255      | 255      | 0        |
|----------|----------|----------|----------|
| 11111111 | 11111111 | 11111111 | 00000000 |

This shows that in this subnet, the first three octets (**192.168.1**, in the example IP address) define the main network, and the final octet (**1**, in the example IP address) defines the computer's address on the subnet.

The decimal and binary notations give us the two common ways to write a subnet mask:

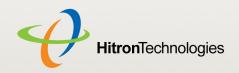

- Decimal: the subnet mask is written in the same fashion as the IP address: 255.255.255.0, for example.
- Binary: the subnet mask is indicated after the IP address (preceded by a forward slash), specifying the number of binary digits that it masks. The subnet mask 255.255.255.0 masks the first twenty-four bits of the IP address, so it would be written as follows: 192.168.1.1/24.

#### 3.1.3 DHCP

The Dynamic Host Configuration Protocol, or DHCP, defines the process by which IP addresses can be assigned to computers and other networking devices automatically, from another device on the network. This device is known as a DHCP server, and provides addresses to all the DHCP client devices.

In order to receive an IP address via DHCP, a computer must first request one from the DHCP server (this is a broadcast request, meaning that it is sent out to the whole network, rather than just one IP address). The DHCP server hears the requests, and responds by assigning an IP address to the computer that requested it.

If a computer is not configured to request an IP address via DHCP, you must configure an IP address manually if you want to access other computers and devices on the network. See IP Address Setup on page 20 for more information.

By default, the CGN is a DHCP client on the WAN (the CATV connection). It broadcasts an IP address over the cable network, and receives one from the service provider. By default, the CGN is a DHCP server on the LAN; it provides IP addresses to computers on the LAN which request them.

## 3.1.4 DHCP LEASE

"DHCP lease" refers to the length of time for which a DHCP server allows a DHCP client to use an IP address. Usually, a DHCP client will request a DHCP lease renewal before the lease time is up, and can continue to use the IP address for an additional period. However, if the client does not request a renewal, the DHCP server stops allowing the client to use the IP address.

This is done to prevent IP addresses from being used up by computers that no longer require them, since the pool of available IP addresses is finite.

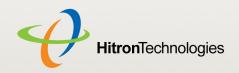

#### 3.1.5 MAC ADDRESSES

Every network device possesses a Media Access Control (MAC) address. This is a unique alphanumeric code, given to the device at the factory, which in most cases cannot be changed (although some devices are capable of "MAC spoofing", where they impersonate another device's MAC address).

MAC addresses are the most reliable way of identifying network devices, since IP addresses tend to change over time (whether manually altered, or updated via DHCP).

Each MAC address displays as six groups of two hexadecimal digits separated by colons (or, occasionally, dashes) for example **00:AA:FF:1A:B5:74**.

NOTE: Each group of two hexadecimal digits is known as an "octet", since it represents eight bits.

Bear in mind that a MAC address does not precisely represent a computer on your network (or elsewhere), it represents a network device, which may be part of a computer (or other device). For example, if a single computer has an Ethernet card (to connect to your CGN via one of the **LAN** ports) and also has a wireless card (to connect to your CGN over the wireless interface) the MAC addresses of the two cards will be different. In the case of the CGN, each internal module (cable modem module, Ethernet module, wireless module, etc.) possesses its own MAC address.

## 3.1.6 ROUTING MODE

When your CGN is in routing mode, it acts as a gateway for computers on the LAN to access the Internet. The service provider assigns an IP address to the CGN on the WAN, and all traffic for LAN computers is sent to that IP address. The CGN assigns private IP addresses to LAN computers (when DHCP is active), and transmits the relevant traffic to each private IP address.

NOTE: When DHCP is not active on the CGN in routing mode, each computer on the LAN must be assigned an IP address in the CGN's subnet manually.

When the CGN is not in routing mode, the service provider assigns an IP address to each computer connected to the CGN directly. The CGN does not perform any routing operations, and traffic flows between the computers and the service provider.

Routing mode is not user-configurable; it is specified by the service provider in the CGN's configuration file.

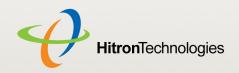

#### 3.1.7 CONFIGURATION FILES

The CGN's configuration (or config) file is a document that the CGN obtains automatically over the Internet from the service provider's server, which specifies the settings that the CGN should use. It contains a variety of settings that are not present in the user-configurable Graphical User Interface (GUI) and can be specified only by the service provider.

#### 3.1.8 DOWNSTREAM AND UPSTREAM TRANSMISSIONS

The terms "downstream" and "upstream" refer to data traffic flows, and indicate the direction in which the traffic is traveling. "Downstream" refers to traffic from the service provider to the CGN, and "upstream" refers to traffic from the CGN to the service provider.

## 3.1.9 CABLE FREQUENCIES

Just like radio transmissions, data transmissions over the cable network must exist on different frequencies in order to avoid interference between signals.

The data traffic band is separate from the TV band, and each data channel is separate from other data channels.

## 3.1.10 MODULATION

Transmissions over the cable network are based on a strong, high frequency periodic waveform known as the "carrier wave." This carrier wave is so called because it "carries" the data signal. The data signal itself is defined by variations in the carrier wave. The process of varying the carrier wave (in order to carry data signal information) is known as "modulation." The data signal is thus known as the "modulating signal."

Cable transmissions use a variety of methods to perform modulation (and the "decoding" of the received signal, or "demodulation"). The modulation methods defined in DOCSIS 3 are as follows:

- QPSK: Quadrature Phase-Shift Keying
- QAM: Quadrature Amplitude Modulation
- ▶ QAM TCM: Trellis modulated Quadrature Amplitude Modulation

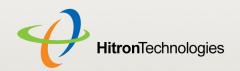

In many cases, a number precedes the modulation type (for example **16 QAM**). This number refers to the complexity of modulation. The higher the number, the more data can be encoded in each symbol.

NOTE: In modulated signals, each distinct modulated character (for example, each audible tone produced by a modem for transmission over telephone lines) is known as a symbol.

Since more information can be represented by a single character, a higher number indicates a higher data transfer rate.

## 3.1.11 TDMA, FDMA AND SCDMA

Time Division Multiple Access (TDMA), Frequency Division Multiple Access (FDMA) and Synchronous Code Division Multiple Access (SCDMA) are channel access methods that allow multiple users to share the same frequency channel.

- ▶ TDMA allows multiple users to share the same frequency channel by splitting transmissions by time. Each user is allocated a number of time slots, and transmits during those time slots.
- ▶ FDMA allows multiple users to share the same frequency channel by assigning a frequency band within the existing channel to each user.
- SCDMA allows multiple users to share the same frequency channel by assigning a unique orthogonal code to each user.

## 3.2 THE SYSTEM INFO SCREEN

Use this screen to see general information about your CGN's hardware, its software, and its connection to the Internet.

Click **Status > System Info**. The following screen displays.

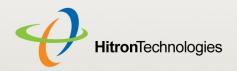

Figure 8: The Status > System Info Screen

| evice Information                               |                                 |                     |  |
|-------------------------------------------------|---------------------------------|---------------------|--|
| IW version                                      | 0A                              |                     |  |
| W version                                       | 3.1.6.1                         |                     |  |
| Serial Number                                   |                                 | 244121047835        |  |
| RF MAC                                          | 00:26:5B:E5:77:30               |                     |  |
| van ip                                          | 192.168.60.24/2001:0:a1<br>5cc1 | 80:0:9b5:4cab:c613: |  |
| ystem Uptime                                    | 000 days 02h:00m:30s            |                     |  |
|                                                 | Tue Jun 12 18:44:22 2012        |                     |  |
| System Time Vireless Information                | Tue Jun 12 18:44:22 201         | z                   |  |
| lireless Information                            | Tue Jun 12 18:44:22 201         | 2                   |  |
| lireless Information                            | ON<br>SSID Name                 | 2<br>Security Mode  |  |
| /ireless Information                            | ON                              |                     |  |
| /ireless Information  Vifi Status  SSID Setting | ON<br>SSID Name                 | Security Mode       |  |
| Vifi Status  SSID Setting Primary SSID          | ON<br>SSID Name                 | Security Mode       |  |
| /ireless Information  Vifi Status  SSID Setting | ON<br>SSID Name                 | Security Mode       |  |
| Vifi Status  SSID Setting Primary SSID          | ON<br>SSID Name                 | Security Mode       |  |
| Vifi Status SSID Setting Primary SSID           | ON<br>SSID Name<br>HITRON-7730  | Security Mode       |  |

The following table describes the labels in this screen.

Table 8: The Status > System Info Screen

| Device Information | Device Information                                                                                                    |  |
|--------------------|----------------------------------------------------------------------------------------------------|--|
| HW Version         | This displays the version number of the CGN's physical hardware.                                                                                                  |  |
| SW Version         | This displays the version number of the software that controls the CGN.                                                                                           |  |
| Serial Number      | This displays a number that uniquely identifies the device.                                                                                                    |  |
| RF MAC             | This displays the Media Access Control (MAC) address of the CGN's RF module. This is the module that connects to the Internet through the <b>CATV</b> connection. |  |
| WAN IP             | This field displays the CGN's IP address on the WAN (Wide Area Network) interface.                                                                                |  |
| System Uptime      | This displays the number of days, hours, minutes and seconds since the CGN was last switched on or rebooted.                                                      |  |

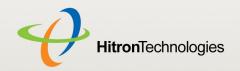

Table 8: The Status > System Info Screen (continued)

| System Time          | This displays the current date and time.                                                                                                    |
|----------------------|----------------------------------------------------------------------------------------------------|
| Wireless Information |                                                                                                    |
| SSID Setting         | This displays an entry for each of the CGN's SSIDs.                                                                                                  |
| SSID Name            | Enter the name that you want to use for your wireless network. This is the name that identifies your network, and to which wireless clients connect. |
| Security Mode        | This displays the type of security the CGN's wireless network is currently using.                                                                    |
| Security Information |                                                                                                    |
| Firewall Status      | This displays whether or not the CGN's firewall is active.                                                                                           |
|                      | When the firewall is active, <b>ON</b> displays. When the firewall is not active, <b>OFF</b> displays.                                               |
| Security Level       | This displays the security level of the CGN's firewall.                                                                                              |
| Intrusion Alert      | This displays whether or not the CGN's intrusion alert is active.                                                                                    |
|                      | When the alert is active, <b>ON</b> displays. When the firewall is not active, <b>OFF</b> displays.                                                  |

### 3.3 THE INITIALIZATION SCREEN

This screen displays the steps successfully taken to connect to the Internet over the **CABLE** connection.

Use this screen for troubleshooting purposes to ensure that the CGN has successfully connected to the Internet; if an error has occurred you can identify the stage at which the failure occurred.

NOTE: This screen displays when you first log in to the CGN.

Click **Status** > **Initialization**. The following screen displays.

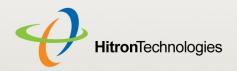

Figure 9: The Status > Initialization Screen

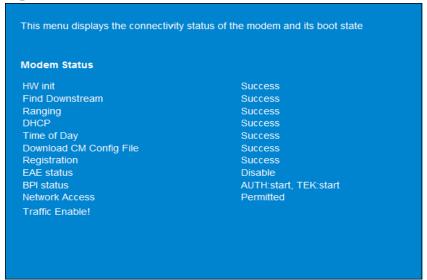

#### For each step:

- Process displays when the CGN is attempting to complete a connection step.
- ▶ Success displays when the CGN has completed a connection step.

## 3.4 THE CM STATUS SCREEN

Use this screen to discover information about:

- ▶ The nature of the upstream and downstream connection between the CGN and the device to which it is connected through the CABLE interface.
- ▶ IP details of the CGN's WAN connection.

You can also configure the CGN's downstream center frequency.

Click **Status** > **CM Status**. The following screen displays.

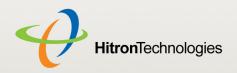

Figure 10: The Status > CM Status Screen

| Port                                                                       | CM Configuration file name<br>Network Access                    |         | Cisco_*<br>Permitte                   |   | 6_Bundle_ | _1.cfg |   |   |   |
|----------------------------------------------------------------------------|-----------------------------------------------------------------|---------|---------------------------------------|---|-----------|--------|---|---|---|
| Port                                                                       | Downstream                                                      |         |                                       |   |           |        |   |   |   |
| Modulation                                                                 |                                                                 | 1       | 2                                     | 3 | 4         | 5      | 6 | 7 | 8 |
| Modulation   256   QAM                                                     | Frequency (MHz)                                                 | 633.000 |                                       |   |           |        |   |   |   |
| Signal noise ratio (dB)   31.473                                           |                                                                 |         |                                       |   |           |        |   |   |   |
| Signal noise ratio (dB)   31.473                                           | Signal strength (dBmV)                                          | 46.1    |                                       |   |           |        |   |   |   |
| Port                                                                       | Signal noise ratio (dB)                                         | 31.473  |                                       |   |           |        |   |   |   |
| Port                                                                       | Channel ID                                                      | 132     |                                       |   |           |        |   |   |   |
| Signal strength (dBmV)   57.0000                                           |                                                                 |         |                                       |   | 0         |        |   |   |   |
| Cable Modem IP Information  IP Address 192.168.50.17 Subnet Mask 255.255.0 | Port<br>Frequency (Hz)<br>undefined                             |         | 1640000                               | 0 | 2         | 3      |   | 4 |   |
| Cable Modem IP Information  IP Address                                     | Port<br>Frequency (Hz)<br>undefined<br>SCDMA mode               |         | 1640000<br>160000<br>ATDMA            | 0 | 2         | 3      |   | 4 |   |
| IP Address 192.168.50.17<br>Subnet Mask 255.255.255.0                      | Port Frequency (Hz) undefined SCDMA mode Signal strength (dBmV) |         | 1640000<br>160000<br>ATDMA<br>57.0000 | 0 | 2         | 3      |   | 4 |   |
| DHCP Lease Time D: 00 H: 02 M: 00 S: 00                                    | Port Frequency (Hz) undefined SCDMA mode Signal strength (dBmV) |         | 1640000<br>160000<br>ATDMA<br>57.0000 | 0 | 2         | 3      |   | 4 |   |

Table 9: The Status > CM Status Screen

| CM Configuration File Name | This displays the name of the configuration file that the CGN downloaded from your service provider. This file provides the CGN with the service parameter data that it needs to perform its functions correctly. |
|----------------------------|----------------------------------------------------------------------------------------------------|
| Network Access             | This displays whether or not your service provider allows you to access the Internet over the <b>CABLE</b> connection.                                                                                            |
|                            | Permitted displays if you can access the Internet.                                                                                                    |
|                            | Denied displays if you cannot access the Internet.                                                                                                    |
| Tune Channel               |                                                                                                    |

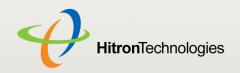

Table 9: The Status > CM Status Screen (continued)

| Table 5. The Status - ON                                          | r Status Screen (continued)                                                                                                    |  |  |
|-------------------------------------------------------------------|----------------------------------------------------------------------------------------------------|--|--|
| Downstream Frequency                                              | This displays the center frequency in Megahertz (MHz) at which the CGN connects over the <b>CABLE</b> interface.                                                                                                   |  |  |
|                                                                   | If you want the CGN to use a different center frequency, enter it in the field and click <b>Apply</b> .                                                                                                    |  |  |
|                                                                   | NOTE: Do not change the frequency unless you have a good reason to do so.                                                                                                    |  |  |
| Upstream ID                                                       | This displays the ID number of the channel on which the upstream signal is to be transmitted. When an upstram connection cannot be made on the specified channel, the CGN attempts to connect on the next channel. |  |  |
|                                                                   | If you want the CGN to attempt to connect on a different channel, enter it in the field and click <b>Apply</b> .                                                                                                   |  |  |
|                                                                   | NOTE: Do not change the channel unless you have a good reason to do so.                                                                                                    |  |  |
| Downstream                                                        |                                                                                                    |  |  |
| NOTE: The downstream s                                            | signal is the signal transmitted to the CGN.                                                                                                    |  |  |
| Frequency (MHz)                                                   | This displays the actual frequency in Megahertz (MHz) of each downstream data channel to which the CGN is connected.                                                                                               |  |  |
| Modulation                                                        | This displays the type of modulation that each downstream channel uses.                                                                                                    |  |  |
| Signal Power (dBmV)                                               | This displays the power of the signal of each downstream data channel to which the CGN is connected, in dBmV (decibels above/below 1 millivolt).                                                                   |  |  |
| Signal Noise Ratio<br>(dB)                                        | This displays the Signal to Noise Ratio (SNR) of each downstream data channel to which the CGN is connected, in dB (decibels).                                                                                     |  |  |
| Upstream                                                          |                                                                                                    |  |  |
| NOTE: The upstream signal is the signal transmitted from the CGN. |                                                                                                    |  |  |
| Frequency (Hz)                                                    | This displays the frequency in Herz (Hz) of each upstream data channel to which the CGN is connected.                                                                                                    |  |  |
| Bandwidth (KSym/<br>sec)                                          | This displays the bandwidth of each upstream data channel to which the CGN is connected (in thousands of symbols per second).                                                                                      |  |  |
|                                                                   |                                                                                                    |  |  |

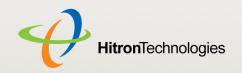

Table 9: The Status > CM Status Screen (continued)

|                            | \                                                                                                    |  |  |  |
|----------------------------|----------------------------------------------------------------------------------------------------|--|--|--|
| SCDMA Mode                 | This displays the Synchronous Code Division Multiple Access (SCDMA) mode of each channel on which the upstream signal is transmitted.                      |  |  |  |
| Signal Power (dBmV)        | This displays the transmitted power of the signal of each upstream data channel to which the CGN is connected, in dBmV (decibels above/below 1 millivolt). |  |  |  |
| Channel ID                 | This displays the ID number of each channel on which the upstream signal is transmitted.                                                                   |  |  |  |
| Cable Modem IP Information |                                                                                                    |  |  |  |
| IP Address                 | This displays the CGN's WAN IP address. This IP address is automatically assigned to the CGN                                                               |  |  |  |
| Subnet Mask                | This displays the CGN's WAN subnet mask.                                                                                                    |  |  |  |
| Gateway IP                 | This displays the IP address of the device to which the CGN is connected over the <b>CABLE</b> interface.                                                  |  |  |  |
| DHCP Lease Time            | This displays the time that elapses before your device's IP address lease expires, and a new IP address is assigned to it by the DHCP server.              |  |  |  |

# 3.5 THE PASSWORD SCREEN

Use this screen to change the password with which you log in to the CGN.

NOTE: If you forget your password, you will need to reset the CGN to its factory defaults.

Click **Status > Password**. The following screen displays.

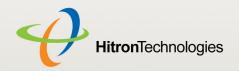

Figure 11: The Status > Password Screen

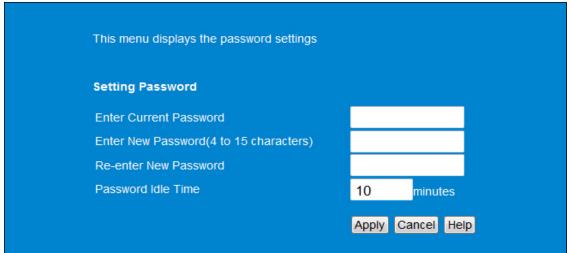

Table 10: The Status > Password Screen

| Table 16. The States 1 deemend coresi                                                                                                    |  |  |  |
|----------------------------------------------------------------------------------------------------|--|--|--|
| Enter the password with which you currently log into the CGN                                                                                                    |  |  |  |
| Enter and re-enter the password you want to use to log                                                                                                    |  |  |  |
| into the CGN.                                                                                                    |  |  |  |
| Enter the number of minutes of inactivity after which you should be automatically logged out of the CGN. Once this period elapses, you will need to log in again. |  |  |  |
| Click this to save your changes to the fields in this screen.                                                                                                    |  |  |  |
| Click this to return the fields in this screen to their last-saved values without saving your changes.                                                            |  |  |  |
| Click this to see information about the fields in this screen.                                                                                                    |  |  |  |
|                                                                                                    |  |  |  |

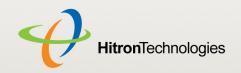

4

# WAN/LAN

This chapter describes the screens that display when you click **WAN/LAN** in the toolbar. It contains the following sections:

- ▶ WAN/LAN Overview on page 43
- ▶ The IP Screen on page 45
- The Shared Media Screen on page 49
- ▶ The Debug Screen on page 50
- ▶ The Backup Screen on page 51

### 4.1 WAN/LAN OVERVIEW

This section describes some of the concepts related to the **WAN/LAN** screens.

#### 4.1.1 WAN AND LAN

A Local Area Network (LAN) is a network of computers and other devices that usually occupies a small physical area (a single building, for example). Your CGN's LAN consists of all the computers and other networking devices connected to the **LAN 1~4** ports. This is your private network (in routing mode - see Routing Mode on page 33).

The LAN is a separate network from the Wide Area Network (WAN). In the case of the CGN, the WAN refers to all computers and other devices available on the cable connection.

By default, computers on the WAN cannot identify individual computers on the LAN; they can see only the CGN. The CGN handles routing to and from individual computers on the LAN.

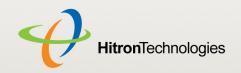

### 4.1.2 LAN IP ADDRESSES AND SUBNETS

IP addresses on the LAN are controlled either by the CGN's built-in DHCP server (see DHCP on page 32), or by you (when you manually assign IP addresses to your computers).

For more information about IP addresses and subnets in general, see IP Addresses and Subnets on page 29.

#### 4.1.3 DNS AND DOMAIN SUFFIX

A domain is a location on a network, for instance **example.com**. On the Internet, domain names are mapped to the IP addresses to which they should refer by the Domain Name System. This allows you to enter "www.example.com" into your browser and reach the correct place on the Internet even if the IP address of the website's server has changed.

Similarly, the CGN allows you to define a **Domain Suffix** to the LAN. When you enter the domain suffix into your browser, you can reach the CGN no matter what IP address it has on the LAN.

# 4.1.4 DEBUGGING (PING AND TRACEROUTE)

The CGN provides a couple of tools to allow you to perform network diagnostics on the LAN:

- Ping: this tool allows you to enter an IP address and see if a computer (or other network device) responds with that address on the network. The name comes from the pulse that submarine SONAR emits when scanning for underwater objects, since the process is rather similar. You can use this tool to see if an IP address is in use, or to discover if a device (whose IP address you know) is working properly.
- Traceroute: this tool allows you to see the route taken by data packets to get from the CGN to the destination you specify. You can use this tool to solve routing problems, or identify firewalls that may be blocking your access to a computer or service.

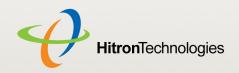

# 4.2 THE IP SCREEN

#### Use this screen to:

- View information about the CGN's connection to the WAN
- Enable or disable manual DNS assignment
- Define DNS servers for manual DNS assignment
- Configure the CGN's LAN IP address, subnet mask and domain suffix
- Configure the CGN's internal DHCP server
- Define how the CGN assigns IP addresses on the LAN
- See information about the network devices connected to the CGN on the LAN.

Click **WAN/LAN** > **IP**. The following screen displays.

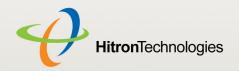

**WAN Information** Assign WAN IP Manually Enabled WAN Address 192.168.22.163 Subnet Mask 255.255.255.0 **Gateway Address** 192.168.22.254 Primary DNS Server 192.168.1.23 Secondary DNS Server Private LAN IP Setting Private LAN IP Address 192.168.0.1 Subnet Mask 255.255.255.0 **Domain Suffix** hitronhub.home Private LAN DHCP Setting Enable LAN DHCP ▼ Enabled Lease Time 1 Week . DHCP Start IP 192.168.0.10 **Connected Computers Host Name** IP Address MAC Address Interface Type 192.168.100.2 Self-assigned Ethernet Apply Cancel Help

Figure 12: The WAN/LAN > IP Screen (Assign WAN IP Automatically)

NOTE: By default, WAN IP (subnet mask, gateway IP, and DNS server) is dynamically assigned. These fields are in grey which means they are not editable. In some cases, static IP can be assigned. Next figure shows an example of it.

Select WAN Information > Assign WAN IP Manually. The following screen displays.

Interface

Ethernet

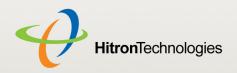

Figure 13: The WAN/LAN > IP Screen (Assign WAN IP Manually) **WAN Information** Assign WAN IP Manually **✓**Enabled WAN Address 192.168.22.164 Subnet Mask 255.255.255.0 Gateway Address 192.168.22.254 Primary DNS Server 61.177.7.1 Secondary DNS Server 192.168.1.23 Private LAN IP Setting Private LAN IP Address 192.168.0.1 255.255.255.0 Subnet Mask **Domain Suffix** hitronhub.home **Private LAN DHCP Setting** Enable LAN DHCP ☑ Enabled 1 Week Lease Time • DHCP Start IP 192.168.0.10 Connected Computers

The following table describes the labels in Figure 12.

IP Address

192.168.100.2

Table 11: The WAN/LAN > IP Screen

Host Name

| WAN Information           |                                                                                                    |
|---------------------------|----------------------------------------------------------------------------------------------------|
| Assign WAN IP<br>Manually | Select this if you want the CGN to assign IP addresses to network devices on the WAN manually.              |
|                           | Deselect this if you wish to assign IP addresses to your computers and other network devices automatically. |
|                           | NOTE: Select this when MSO asks for static IP. (see what Figure 13 displays)                                |
| WAN Address               | This field displays the CGN's IP address on the WAN (Wide Area Network) interface.                          |

MAC Address

Apply Cancel Help

Type

Self-assigned

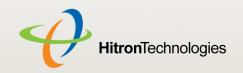

Table 11: The WAN/LAN > IP Screen (continued)

|                           | (55)                                                                                                    |
|---------------------------|----------------------------------------------------------------------------------------------------|
| Subnet Mask               | This field displays the CGN's WAN subnet mask.                                                                                                    |
| Gateway Address           | This field displays the address of the device on the WAN to which the CGN is connected.                                                                          |
| Primary DNS<br>Server     | These fields display the primary Domain Name Servers that the CGN uses to resolve domain names into IP addresses.                                                |
| Secondary DNS<br>Server   | These fields display the secondary Domain Name Servers that the CGN uses to resolve domain names into IP addresses.                                              |
| Private LAN IP Setting    |                                                                                                    |
| Private LAN IP<br>Address | Use this field to define the IP address of the CGN on the LAN.                                                                                                   |
| Subnet Mask               | Use this field to define the LAN subnet. Use dotted decimal notation (for example, <b>255.255.255.0</b> ).                                                       |
| Domain Suffix             | Use this field to define the domain that you can enter into a Web browser (instead of an IP address) to reach the CGN on the LAN.                                |
|                           | It is suggested that you make a note of your device's <b>Domain Suffix</b> in case you ever need to access the CGN's GUI without knowledge of its IP address.    |
| Private LAN DHCP Sett     | ing                                                                                                    |
| Enable LAN DHCP           | Select this if you want the CGN to provide IP addresses to network devices on the LAN automatically.                                                             |
|                           | Deselect this if you already have a DHCP server on your LAN, or if you wish to assign IP addresses to your computers and other network devices manually.         |
| Lease Time                | Use this field to define the time after which the CGN renews the IP addresses of all the network devices connected to the CGN on the LAN (when DHCP is enabled). |
| DHCP Start IP             | Use this field to specify the IP address at which the CGN begins assigning IP addresses to devices on the LAN (when DHCP is enabled).                            |
| Connected Computers       |                                                                                                    |
| Host Name                 | This displays the name of each network device connected on the LAN.                                                                                              |
|                           | 1                                                                                                    |

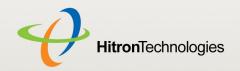

Table 11: The WAN/LAN > IP Screen (continued)

| IP Address  | This displays the IP address of each network device connected on the LAN.                                                                                                    |
|-------------|----------------------------------------------------------------------------------------------------|
| MAC Address | This displays the Media Access Control (MAC) address of each network device connected on the LAN.                                                                                            |
| Туре        | This displays whether the device's IP address was assigned by DHCP ( <b>DHCP-IP</b> ), or <b>self-assigned</b> .                                                                             |
| Interface   | This displays whether the device is connected on the LAN ( <b>Ethernet</b> ) or the WLAN ( <b>Wireless(x)</b> , where <b>x</b> denotes the wireless mode; <b>b</b> , <b>g</b> or <b>n</b> ). |
| Apply       | Click this to save your changes to the fields in this screen.                                                                                                    |
| Cancel      | Click this to return the fields in this screen to their last-<br>saved values without saving your changes.                                                                                   |
| Help        | Click this to see information about the fields in this screen.                                                                                                    |

# 4.3 THE SHARED MEDIA SCREEN

Use this screen to manage and share data stored on devices connected to the CGN's **USB** port. The CGN provides one USB 2.0 host port, allowing you to plug in a USB flash disk for mounting and sharing through the LAN interfaces via the Samba protocol (network neighborhood).

Click **WAN/LAN** > **Shared Media**. The following screen displays.

Figure 14: The WAN/LAN > Shared Media Screen

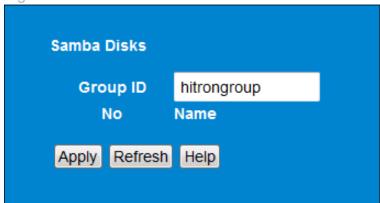

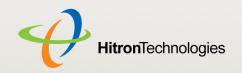

Table 12: The WAN/LAN > Shared Media Screen

| Group ID | Specify the name of the Network Neighborhood workgroup whose users may access the shared media on the USB device.                                                                             |
|----------|----------------------------------------------------------------------------------------------------|
| No.      | This field displays the index number of the connected USB device.                                                                                                    |
|          | When no USB device is connected, no number displays in this column.                                                                                                    |
| Name     | This field displays the identifying name of the connected USB device.                                                                                                    |
|          | When no USB device is connected, no name<br>displays in this column.                                                                                                    |
|          | When a USB device is connected, click its Name to<br>view the files on the device. These files are shared<br>with the relevant user group (defined in the Group ID<br>field).                 |
| Apply    | Click this to save your changes to the fields in this screen.                                                                                                    |
| Refresh  | Click this to reload the information in this screen. Do this if you connect or disconnect a device from the <b>USB</b> port and the information in this screen does not update automatically. |
| Help     | Click this to see information about the fields in this screen.                                                                                                    |

# 4.4 THE DEBUG SCREEN

Use this screen to perform ping and traceroute tests on IP addresses or URLs.

Click **WAN/LAN** > **Debug**. The following screen displays.

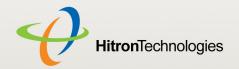

Figure 15: The WAN/LAN > Debug Screen

| Debug Tools,ping and tracerout | e, can aid troubleshooting for the network connectivity. |
|--------------------------------|----------------------------------------------------------|
| Debug Tools                    |                                                          |
| IP/URL                         |                                                          |
| Method                         | Ping •                                                   |
|                                | Run Help                                                 |

The following table describes the labels in this screen.

Table 13: The WAN/LAN > Debug Screen

| IP/URL | Enter the IP address or URL that you want to test.                                     |
|--------|----------------------------------------------------------------------------------------|
| Method | Select the type of test that you want to run on the <b>IP/ URL</b> that you specified. |
| Run    | Click this to perform the test.                                                        |
| Help   | Click this to see information about the fields in this screen.                         |

### 4.5 THE BACKUP SCREEN

Use this screen to back up your CGN's settings to your computer, to load settings from a backup you created earlier, to reboot your CGN, or to return it to its factory default settings.

Click **WAN/LAN** > **Backup**. The following screen displays.

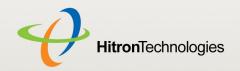

Figure 16: The WAN/LAN > Backup Screen

| reboot the device or reset all the set | tings back to the factory setting. |                |
|----------------------------------------|------------------------------------|----------------|
| Backup/Restore Setting                 |                                    |                |
| Backup Settings Locally                | Backup                             |                |
| Restore Settings Locally               |                                    | Browse Restore |
|                                        |                                    |                |
| Reboot/Factory Reset                   |                                    |                |
| Reboot                                 | Reboot                             |                |
| Factory Reset                          | Factory                            |                |
|                                        | Help                               |                |

Table 14: The LAN > Backup Screen

| Backup/Restore Setting      |                                                                                                    |
|-----------------------------|----------------------------------------------------------------------------------------------------|
| Backup Settings<br>Locally  | Click this to create a backup of all your CGN's settings on your computer.                                                             |
| Restore Settings<br>Locally | Use these fields to return your CGN's settings to those specified in a backup that you created earlier.                                |
|                             | Click <b>Choose File</b> to select a backup, then click <b>Restore</b> to return your CGN's settings to those specified in the backup. |
| Reboot/Factory Reset        |                                                                                                    |
| Reboot                      | Click <b>Reboot</b> to restart your CGN.                                                                                               |
| Factory Reset               | Click <b>Factory</b> to return your CGN to its factory default settings.                                                               |
|                             | NOTE: When you do this, all your user-configured settings are lost, and cannot be retrieved.                                           |
| Help                        | Click this to see information about the fields in this screen.                                                                         |

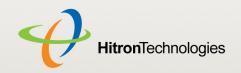

5 FIREWALL

This chapter describes the screens that display when you click **Firewall** in the toolbar. It contains the following sections:

- ▶ Firewall Overview on page 53
- ▶ The Firewall Options Screen on page 55
- ▶ The Filter Setting Screen on page 57
- ▶ The Forwarding Screen on page 64
- ▶ The Port Triggering Screen on page 68
- ▶ The DMZ Screen on page 71

### 5.1 FIREWALL OVERVIEW

This section describes some of the concepts related to the Firewall screens.

#### 5.1.1 FIREWALL

The term "firewall" comes from a construction technique designed to prevent the spread of fire from one room to another. Similarly, your CGN's firewall prevents intrusion attempts and other undesirable activity originating from the WAN, keeping the computers on your LAN safe. You can also use filtering techniques to specify the computers and other devices you want to allow on the LAN, and prevent certain traffic from going from the LAN to the WAN.

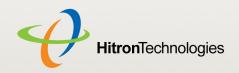

### 5.1.2 INTRUSION DETECTION SYSTEM

An intrusion detection system monitors network activity, looking for policy violations, and malicious or suspicious activity. The CGN's intrusion detection system logs all such activity to the **Firewall > Local Logs** screen.

#### 5.1.3 **PING**

The CGN allows you to use the ping utility on the LAN (in the **WAN/LAN > Debug** screen) and also on the WAN (in the **Firewall > Firewall Options** screen). For more information, see Debugging (Ping and Traceroute) on page 44.

#### 5.1.4 MAC FILTERING

Every networking device has a unique Media Access Control (MAC) address that identifies it on the network. When you enable MAC address filtering on the CGN's firewall, you can set up a list of MAC addresses, and then specify whether you want to:

 Deny the devices on the list access to the CGN and the network (in which case all other devices can access the network)

or

 Allow the devices on the list to access the network (in which case no other devices can access the network)

### 5.1.5 IP FILTERING

IP filtering allows you to prevent computers on the LAN from sending certain types of data to the WAN. You can use this to prevent unwanted outgoing communications. Specify the IP address of the computer on the LAN from which you want to prevent communications, and specify the port range of the communications you want to prevent. The CGN discards outgoing data packets that match the criteria you specified.

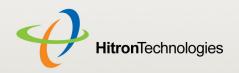

#### 5.1.6 PORT FORWARDING

Port forwarding allows a computer on your LAN to receive specific communications from the WAN. Typically, this is used to allow certain applications (such as gaming) through the firewall, for a specific computer on the LAN. Port forwarding is also commonly used for running a public HTTP server from a private network.

You can set up a port forwarding rule for each application for which you want to open ports in the firewall. When the CGN receives incoming traffic from the WAN with a destination port that matches a port forwarding rule, it forwards the traffic to the LAN IP address and port number specified in the port forwarding rule.

NOTE: For information on the ports you need to open for a particular application, consult that application's documentation.

#### 5.1.7 PORT TRIGGERING

Port triggering is a means of automating port forwarding. The CGN scans outgoing traffic (from the LAN to the WAN) to see if any of the traffic's destination ports match those specified in the port triggering rules you configure. If any of the ports match, the CGN automatically opens the incoming ports specified in the rule, in anticipation of incoming traffic.

### 5.1.8 DMZ

In networking, the De-Militarized Zone (DMZ) is a part of your LAN that has been isolated from the rest of the LAN, and opened up to the WAN. The term comes from the military designation for a piece of territory, usually located between two opposing forces, that is isolated from both and occupied by neither.

### 5.2 THE FIREWALL OPTIONS SCREEN

Use this screen to turn firewall features on or off. You can enable or disable the CGN's intrusion detection system, and allow or prevent responses to ICMP requests from the WAN.

Click **Firewall > Firewall Options**. The following screen displays.

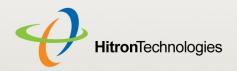

Figure 17: The Firewall > Firewall Options Screen

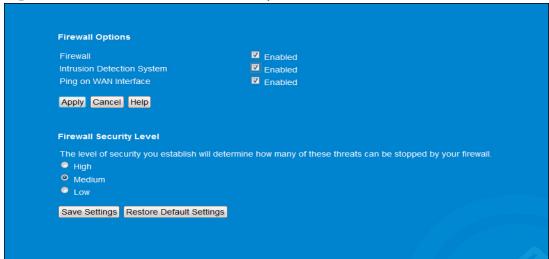

Table 15: The Firewall > Firewall Options Screen

| Firewall              | Select this to turn the firewall on.                                                                                                 |
|-----------------------|----------------------------------------------------------------------------------------------------|
|                       | Deselect this to turn the firewall off.                                                                                              |
|                       | NOTE: It is strongly recommended that you enable the CGN's firewall unless LAN protection is provided by another device or software. |
| Intrusion Detection   | ▶ Select this to turn the intrusion detection system off.                                                                            |
| System                | Deselect this to turn the intrusion detection system on.                                                                             |
| Ping on WAN Interface | Select this to prevent responses to ICMP requests<br>originating from the WAN.                                                       |
|                       | Select this to allow responses to ICMP requests<br>originating from the WAN.                                                         |
| Apply                 | Click this to save your changes to the fields in this screen.                                                                        |
| Cancel                | Click this to return the fields in this screen to their last-<br>saved values without saving your changes.                           |
| Help                  | Click this to see information about the fields in this screen.                                                                       |

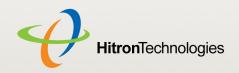

### 5.3 THE FILTER SETTING SCREEN

Use this screen to configure Media Access Control (MAC) address filtering on the LAN, and to configure IP filtering.

NOTE: To configure MAC address filtering on the wireless network, see The Access Control Screen on page 90.

You can set the CGN to allow only certain devices to access the CGN and the network, or to deny certain devices access.

NOTE: To see a list of all the computers connected to the CGN on the LAN, click the Connected Computers button in the Firewall > IP Filtering, Forwarding, Port Triggering or Firewall Options screens.

You can turn IP filtering on or off, and configure new and existing IP filtering rules.

Click **Firewall > Filter Setting**. The following screen displays.

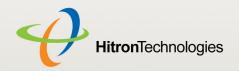

Figure 18: The Firewall > Filter Setting Screen

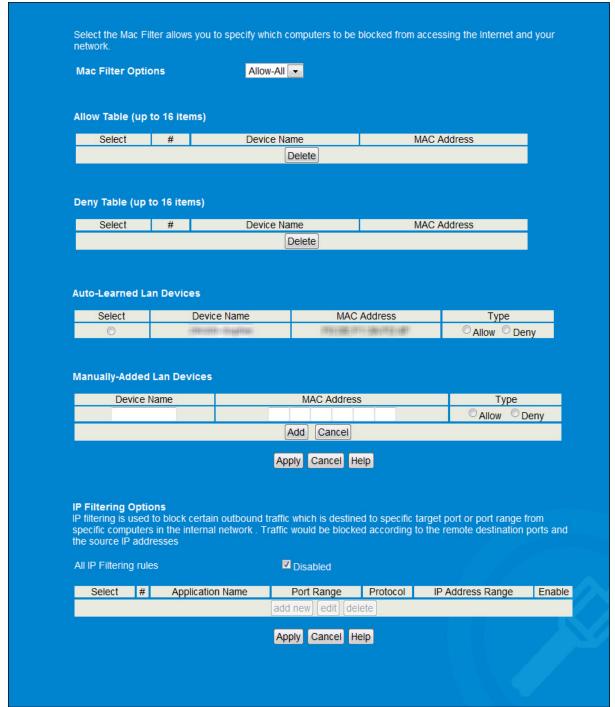

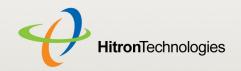

Table 16: The Firewall > Filter Setting Screen

| rable 16. The Firewall > Filter Setting Screen |                                                                                                    |
|------------------------------------------------|----------------------------------------------------------------------------------------------------|
| MAC Filter Options                             |                                                                                                    |
| MAC Filter Options                             | Use this field to control whether the CGN performs MAC filtering.                                                                                                    |
|                                                | Select Allow-All to turn MAC filtering off. All devices<br>may access the CGN and the network.                                                                                          |
|                                                | Select Allow to permit only devices with the MAC<br>addresses you set up in the Allow Table to access the<br>CGN and the network. All other devices are denied<br>access.               |
|                                                | Select Deny to permit all devices except those with the<br>MAC addresses you set up in the Deny Table to<br>access the CGN and the network. The specified<br>devices are denied access. |
| Allow Table (up to 16 Items)                   |                                                                                                    |
| #                                              | This displays the index number assigned to the permitted device.                                                                                                    |
| Device Name                                    | This displays the name you gave to the permitted device.                                                                                                    |
| MAC Address                                    | This displays the MAC address of the permitted device.                                                                                                    |
| Delete                                         | Select a permitted device's radio button ( ) and click this to remove the device from the list. The device may no longer access the CGN and the network.                                |
|                                                | NOTE: Make sure you do not delete your management computer from the list; if you do so, you will need to log back in from another computer, or reset the CGN.                           |
| Deny Table (up to 16 Items)                    |                                                                                                    |
| #                                              | This displays the index number assigned to the denied device.                                                                                                    |
| Device Name                                    | This displays the name you gave to the denied device.                                                                                                    |
| MAC Address                                    | This displays the MAC address of the denied device.                                                                                                    |
| Delete                                         | Select a denied device's radio button ( ) and click this to remove the device from the list. The device may now access the CGN and the network.                                         |
| Auto-Learned LAN Devices                       |                                                                                                    |

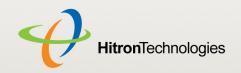

Table 16: The Firewall > Filter Setting Screen (continued)

| Device Name           | This displays the name of each network device that has connected to the CGN on the LAN. To change the name assigned to a device, edit it in the relevant field. |
|-----------------------|----------------------------------------------------------------------------------------------------|
| MAC Address           | This displays the MAC address of each network device that has connected to the CGN on the LAN.                                                                  |
| Туре                  | Use this field to specify the list to which you want to add the device.                                                                                         |
|                       | ➤ Select <b>Allow</b> to add the device to the <b>Allow Table</b> .                                                                                             |
|                       | Select <b>Deny</b> to add the device to the <b>Deny Table</b> .                                                                                                 |
| Manually-Added LAN Do | evices                                                                                                    |
| Device Name           | Enter the name to associate with a network device that you want to permit or deny access to the CGN and the network.                                            |
|                       | NOTE: This name is arbitrary, and does not affect functionality in any way.                                                                                     |
| MAC Address           | Specify the MAC address of the network device that you want to permit or deny access to the CGN and the network.                                                |
| Туре                  | Use this field to specify the list to which you want to add the device.                                                                                         |
|                       | ➤ Select <b>Allow</b> to add the device to the <b>Allow Table</b> .                                                                                             |
|                       | Select <b>Deny</b> to add the device to the <b>Deny Table</b> .                                                                                                 |
| Add                   | Click this to add the device to the list you specified.                                                                                                    |
| Cancel                | Click this to clear the <b>Manually-Added LAN Devices</b> fields.                                                                                               |
| Apply                 | Click this to save your changes to the fields in the <b>Mac Filter</b> tables.                                                                                  |
| Cancel                | Click this to return the fields in the <b>Mac Filter</b> tables to their last-saved values without saving your changes.                                         |
| Help                  | Click this to see information about the fields in this screen.                                                                                                  |
| IP Filtering Options  |                                                                                                    |
|                       |                                                                                                    |

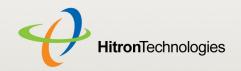

Table 16: The Firewall > Filter Setting Screen (continued)

|                        | Lies this to turn ID filtering on or off                                                                                                    |
|------------------------|----------------------------------------------------------------------------------------------------|
| All IP Filtering Rules | Use this to turn IP filtering on or off.                                                                                                    |
|                        | Deselect the checkbox to enable IP filtering.                                                                                                    |
|                        | Select the checkbox to disable IP filtering (default).                                                                                                    |
|                        | NOTE: You can add, edit or delete IP filtering rules only when this checkbox is deselected.                                                                                                   |
| Select                 | Select an IP filtering rule's radio button ( ) before clicking <b>Edit</b> or <b>Delete</b> .                                                                                                 |
| #                      | This displays the arbitrary identification number assigned to the IP filtering rule.                                                                                                    |
| Application Name       | This displays the arbitrary name you assigned to the rule when you create it.                                                                                                    |
| Port Range             | This displays the start and end values of the ports to which communications from the specified IP addresses is not permitted.                                                                 |
| Protocol               | This displays the type of communications that are not permitted:                                                                                                    |
|                        | ▶ TCP displays if communications via the Transmission<br>Control Protocol are not permitted.                                                                                                  |
|                        | UDP displays if communications via the User<br>Datagram Protocol are not permitted.                                                                                                    |
|                        | ▶ TCP/UDP displays if communications via the<br>Transmission Control Protocol and the User Datagram<br>Protocol are not permitted.                                                            |
| IP Address Range       | This displays the start and end IP address from which communications to the specified ports are not permitted.                                                                                |
| Enable                 | Use this field to turn each IP filtering rule on or off.                                                                                                    |
|                        | Select this checkbox to enable the IP filtering rule.                                                                                                    |
|                        | Deselect this checkbox to disable the IP filtering rule.                                                                                                    |
| Add New                | Click this to define a new IP filtering rule. See Adding or Editing an IP Filtering Rule on page 62 for information on the screen that displays.                                              |
| Edit                   | Select an IP filtering rule's radio button ( ) and click this to make changes to the rule. See Adding or Editing an IP Filtering Rule on page 62 for information on the screen that displays. |

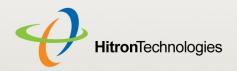

Table 16: The Firewall > Filter Setting Screen (continued)

| Delete | Select an IP filtering rule's radio button ( ) and click this to remove the rule. The deleted rule's information cannot be retrieved. |
|--------|----------------------------------------------------------------------------------------------------|
| Apply  | Click this to save your changes to the fields in the IP Filtering Options section.                                                    |
| Cancel | Click this to return the fields in the <b>IP Filtering Options</b> section to their last-saved values without saving your changes.    |
| Help   | Click this to see information about the fields in this screen.                                                                        |

#### 5.3.1 ADDING OR EDITING AN IP FILTERING RULE

- To add a new IP filtering rule, click Add in the Firewall > Filter Setting screen's IP Filtering Options section.
- ➤ To edit an existing IP filtering rule, select the rule's radio button () in the Firewall > Filter Setting screen's IP Filtering Options section and click the Edit button.

NOTE: Ensure that the **Disabled** checkbox is deselected in order to add or edit IP filtering rules.

The following screen displays.

Figure 19: The Firewall > Filter Settings > Add/Edit Screen

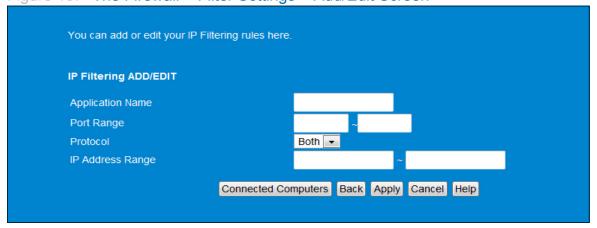

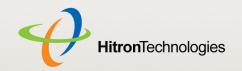

Table 17: The Firewall > Filter Settings > Add/Edit Screen

| Application Name    | Enter a name for the application that you want to block.                                                                      |
|---------------------|----------------------------------------------------------------------------------------------------|
|                     | NOTE: This name is arbitrary, and does not affect functionality in any way.                                                   |
| Port Range          | Use these fields to specify the target port range to which communication should be blocked.                                   |
|                     | Enter the start port number in the first field, and the end port number in the second field.                                  |
|                     | To specify only a single port, enter its number in both fields.                                                               |
| Protocol            | Use this field to specify whether the CGN should block communication via:                                                     |
|                     | ➤ Transmission Control Protocol ( <b>TCP</b> )                                                                                |
|                     | <ul><li>User Datagram Protocol (UDP)</li></ul>                                                                                |
|                     | ▶ Both TCP and UDP.                                                                                                    |
|                     | NOTE: If in doubt, leave this field at its default (Both).                                                                    |
| IP Address Range    | Use these fields to specify the range of local computers' IP addresses from which communications should be blocked.           |
|                     | Enter the start IP address in the first field, and the end IP address in the second.                                          |
|                     | To specify only a single IP address, enter it in both fields.                                                                 |
| Connected Computers | Click this to see a list of the computers currently connected to the CGN on the LAN.                                          |
| Back                | Click this to return to the <b>Firewall &gt; Filter Settings</b> screen without saving your changes to the IP filtering rule. |
| Apply               | Click this to save your changes to the fields in this screen.                                                                 |
| Cancel              | Click this to return the fields in this screen to their last-<br>saved values without saving your changes.                    |
|                     |                                                                                                    |

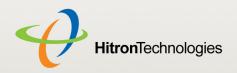

### 5.4 THE FORWARDING SCREEN

Use this screen to configure port forwarding between computers on the WAN and computers on the LAN. You can turn port forwarding on or off and configure new and existing port forwarding rules.

Click **Firewall > Forwarding**. The following screen displays.

Figure 20: The Firewall > Forwarding Screen

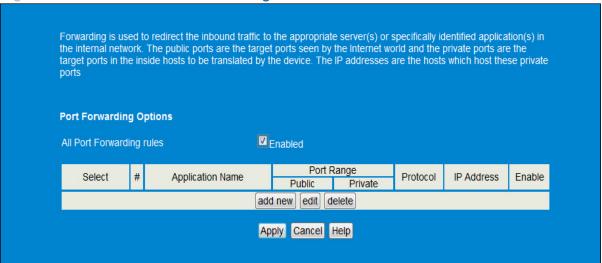

Table 18: The Firewall > Forwarding Screen

| All Port Forwarding Rules | Use this field to turn port forwarding on or off.                                               |
|---------------------------|-------------------------------------------------------------------------------------------------|
|                           | Select the checkbox to enable port forwarding.                                                  |
|                           | Deselect the checkbox to disable port forwarding.                                               |
| Select                    | Select a port forwarding rule's radio button ( ) before clicking <b>Edit</b> or <b>Delete</b> . |
| #                         | This displays the arbitrary identification number assigned to the port forwarding rule.         |
| Application Name          | This displays the arbitrary name you assigned to the rule when you created it.                  |

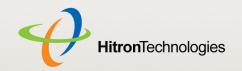

Table 18: The Firewall > Forwarding Screen (continued)

| Table 10. The Hiewall > 1 | orwarding Screen (continued)                                                                                                    |
|---------------------------|----------------------------------------------------------------------------------------------------|
| Port Range                | These fields display the ports to which the rule applies:                                                                                                    |
|                           | The Public field displays the incoming port range.<br>These are the ports on which the CGN received<br>traffic from the originating host on the WAN.                                             |
|                           | The <b>Private</b> field displays the port range to which the CGN forwards traffic to the device on the LAN.                                                                                     |
| Protocol                  | This field displays the protocol or protocols to which this rule applies:                                                                                                    |
|                           | ➤ Transmission Control Protocol (TCP)                                                                                                    |
|                           | ▶ User Datagram Protocol ( <b>UDP</b> )                                                                                                    |
|                           | <ul> <li>Transmission Control Protocol and User Datagram<br/>Protocol (TCP/UDP)</li> </ul>                                                                                                    |
|                           | ➤ Generic Routing Encapsulation (GRE)                                                                                                    |
|                           | ► Encapsulating Security Protocol (ESP)                                                                                                    |
| IP Address                | This displays the IP address of the computer on the LAN to which traffic conforming to the <b>Public Port Range</b> and <b>Protocol</b> conditions is forwarded.                                 |
| Enable                    | Use this field to turn each port forwarding rule on or off.                                                                                                    |
|                           | Select this checkbox to enable the port forwarding<br>rule.                                                                                                    |
|                           | Deselect this checkbox to disable the port forwarding<br>rule.                                                                                                    |
| Add New                   | Click this to define a new port forwarding rule. See Adding or Editing a Port Forwarding Rule on page 66 for information on the screen that displays.                                            |
| Edit                      | Select a port forwarding rule's radio button () and click this to make changes to the rule. See Adding or Editing a Port Forwarding Rule on page 66 for information on the screen that displays. |
| Delete                    | Select a port forwarding rule's radio button ( ) and click this to remove the rule. The deleted rule's information cannot be retrieved.                                                          |
| Apply                     | Click this to save your changes to the fields in this screen.                                                                                                    |
|                           | 4                                                                                                    |

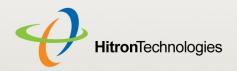

Table 18: The Firewall > Forwarding Screen (continued)

| Cancel | Click this to return the fields in this screen to their last-saved values without saving your changes. |
|--------|----------------------------------------------------------------------------------------------------|
| Help   | Click this to see information about the fields in this screen.                                         |

#### 5.4.1 ADDING OR EDITING A PORT FORWARDING RULE

- ▶ To add a new port forwarding rule, click Add in the Firewall > Forwarding screen.
- ➤ To edit an existing port forwarding rule, select the rule's radio button (⑤) in the Firewall > Forwarding screen and click the Edit button.

NOTE: Ensure that the **Disabled** checkbox is disabled in order to add or edit port forwarding rules.

The following screen displays.

Figure 21: The Firewall > Forwarding > Add/Edit Screen

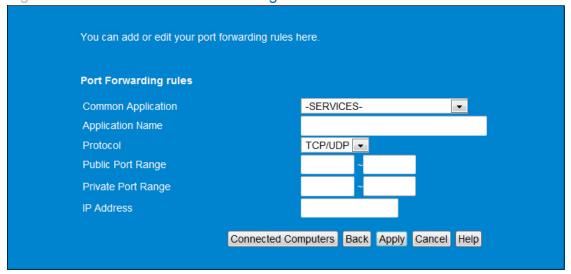

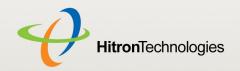

Table 19: The Firewall > Forwarding > Add/Edit Screen

| Application Name    | Enter a name for the application for which you want to create the rule.  NOTE: This name is arbitrary, and does not affect functionality in any way.                                 |
|---------------------|----------------------------------------------------------------------------------------------------|
| Public Port Range   | Use these fields to specify the incoming port range. These are the ports on which the CGN received traffic from the originating host on the WAN.                                     |
|                     | Enter the start port number in the first field, and the end port number in the second field.                                                                                         |
|                     | To specify only a single port, enter its number in both fields.                                                                                                    |
| Private Port Range  | Use these fields to specify the ports to which the received traffic should be forwarded.                                                                                             |
|                     | Enter the start port number in the first field. The number of ports must match that specified in the <b>Public Port Range</b> , so the CGN completes the second field automatically. |
| Protocol            | Use this field to specify whether the CGN should forward traffic via:                                                                                                    |
|                     | ➤ Transmission Control Protocol ( <b>TCP</b> )                                                                                                    |
|                     | ▶ User Datagram Protocol ( <b>UDP</b> )                                                                                                    |
|                     | <ul> <li>Transmission Control Protocol and User Datagram<br/>Protocol (TCP/UDP)</li> </ul>                                                                                           |
|                     | ▶ Generic Routing Encapsulation (GRE)                                                                                                    |
|                     | ► Encapsulating Security Protocol (ESP)                                                                                                    |
|                     | NOTE: If in doubt, leave this field at its default (TCP/UDP).                                                                                                    |
| IP Address          | Use this field to enter the IP address of the computer on the LAN to which you want to forward the traffic.                                                                          |
| Connected Computers | Click this to see a list of the computers currently connected to the CGN on the LAN.                                                                                                 |
| Back                | Click this to return to the <b>Firewall &gt; Forwarding</b> screen without saving your changes to the port forwarding rule.                                                          |

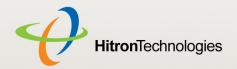

Table 19: The Firewall > Forwarding > Add/Edit Screen

| Apply  | Click this to save your changes to the fields in this screen.                                          |
|--------|----------------------------------------------------------------------------------------------------|
| Cancel | Click this to return the fields in this screen to their last-saved values without saving your changes. |
| Help   | Click this to see information about the fields in this screen.                                         |

# 5.5 THE PORT TRIGGERING SCREEN

Use this screen to configure port triggering. You can turn port triggering on or off and configure new and existing port triggering rules.

Click **Firewall > Port Triggering**. The following screen displays.

Figure 22: The Firewall > Port Triggering Screen

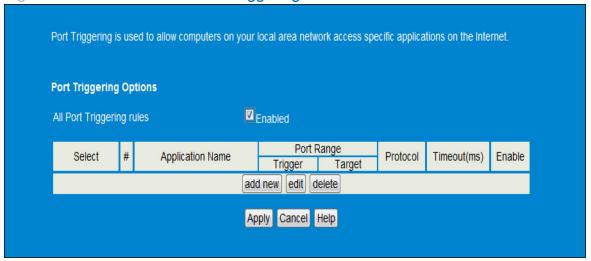

Table 20: The Firewall > Port Triggering Screen

| All Port Triggering Rules | Use this field to turn port triggering on or off.                                               |
|---------------------------|-------------------------------------------------------------------------------------------------|
|                           | Select the checkbox to enable port triggering.                                                  |
|                           | Deselect the checkbox to disable port triggering.                                               |
| Select                    | Select a port triggering rule's radio button ( ) before clicking <b>Edit</b> or <b>Delete</b> . |

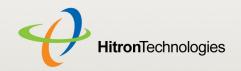

Table 20: The Firewall > Port Triggering Screen

| #                | This displays the arbitrary identification number assigned to the port triggering rule.                                                                                                    |
|------------------|----------------------------------------------------------------------------------------------------|
| Application Name | This displays the arbitrary name you assigned to the rule when you created it.                                                                                                    |
| Port Range       | These fields display the ports to which the rule applies:                                                                                                    |
|                  | The Trigger field displays the range of outgoing<br>ports. When the CGN detects activity (outgoing<br>traffic) on these ports from computers on the LAN, it<br>automatically opens the Target ports. |
|                  | The Target field displays the range of triggered<br>ports. These ports are opened automatically when<br>the CGN detects activity on the Trigger ports from<br>computers on the LAN.                  |
| Protocol         | This displays the protocol of the port triggering rule.                                                                                                    |
| Timeout (ms)     | This displays the time (in milliseconds) after the CGN opens the <b>Target</b> ports that it should close them.                                                                                      |
| Enable           | Use this field to turn each port triggering rule on or off.                                                                                                    |
|                  | Select this checkbox to enable the port triggering<br>rule.                                                                                                    |
|                  | Deselect this checkbox to disable the port triggering<br>rule.                                                                                                    |
| Add New          | Click this to define a new port triggering rule. See Adding or Editing a Port Triggering Rule on page 70 for information on the screen that displays.                                                |
| Edit             | Select a port triggering rule's radio button ( ) and click this to make changes to the rule. See Adding or Editing a Port Triggering Rule on page 70 for information on the screen that displays.    |
| Delete           | Select a port triggering rule's radio button ( ) and click this to remove the rule. The deleted rule's information cannot be retrieved.                                                              |
| Apply            | Click this to save your changes to the fields in this screen.                                                                                                    |
| Cancel           | Click this to return the fields in this screen to their last-<br>saved values without saving your changes.                                                                                           |
| Help             | Click this to see information about the fields in this screen.                                                                                                    |

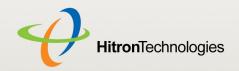

### 5.5.1 ADDING OR EDITING A PORT TRIGGERING RULE

- ▶ To add a new port triggering rule, click Add in the Firewall > Port Triggering screen.
- ► To edit an existing port triggering rule, select the rule's radio button () in the Firewall > Port Triggering screen and click the Edit button.

The following screen displays.

Figure 23: The Firewall > Port Triggering > Add/Edit Screen

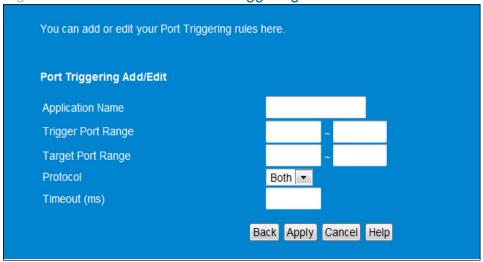

Table 21: The Firewall > Port Triggering > Add/Edit Screen

| Application Name   | Enter a name for the application for which you want to create the rule.                                                                                                    |
|--------------------|----------------------------------------------------------------------------------------------------|
|                    | NOTE: This name is arbitrary, and does not affect functionality in any way.                                                                                                    |
| Trigger Port Range | Use these fields to specify the trigger ports. When the CGN detects activity on any of these ports originating from a computer on the LAN, it automatically opens the <b>Target</b> ports in expectation of incoming traffic. |
|                    | Enter the start port number in the first field, and the end port number in the second field.                                                                                                    |
|                    | To specify only a single port, enter its number in both fields.                                                                                                    |

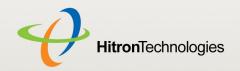

Table 21: The Firewall > Port Triggering > Add/Edit Screen

| Target Port Range   | Use these fields to specify the target ports. The CGN opens these ports in expectation of incoming traffic whenever it detects activity on any of the <b>Trigger</b> ports. The incoming traffic is forwarded to these ports on the computer connected to the LAN.  Enter the start port number in the first field, and the end |
|---------------------|----------------------------------------------------------------------------------------------------|
|                     | port number in the second field.  To specify only a single port, enter its number in both                                                                                                    |
|                     | fields.                                                                                                    |
| Protocol            | Use this field to specify whether the CGN should activate this trigger when it detects activity via:                                                                                                    |
|                     | ➤ Transmission Control Protocol ( <b>TCP</b> )                                                                                                    |
|                     | ▶ User Datagram Protocol ( <b>UDP</b> )                                                                                                    |
|                     | <ul> <li>Transmission Control Protocol and User Datagram<br/>Protocol (Both)</li> </ul>                                                                                                    |
|                     | NOTE: If in doubt, leave this field at its default (Both).                                                                                                    |
| Timeout (ms)        | Enter the time (in milliseconds) after the CGN opens the <b>Target</b> ports that it should close them.                                                                                                    |
| Connected Computers | Click this to see a list of the computers currently connected to the CGN on the LAN.                                                                                                    |
| Back                | Click this to return to the <b>Firewall &gt; Forwarding</b> screen without saving your changes to the port forwarding rule.                                                                                                    |
| Apply               | Click this to save your changes to the fields in this screen.                                                                                                    |
| Cancel              | Click this to return the fields in this screen to their last-<br>saved values without saving your changes.                                                                                                    |
| Help                | Click this to see information about the fields in this screen.                                                                                                    |

# 5.6 THE DMZ SCREEN

Use this screen to configure your network's Demilitarized Zone (DMZ).

NOTE: Only one device can be on the DMZ at a time.

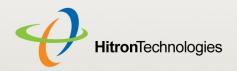

Click **Firewall > DMZ**. The following screen displays.

Figure 24: The Firewall > DMZ Screen

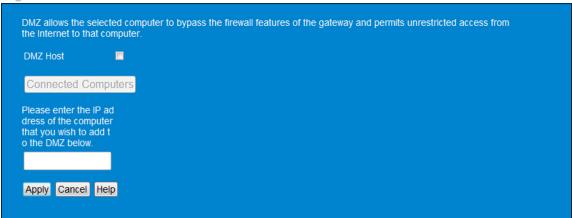

Table 22: The Firewall > DMZ Screen

| Enable DMZ Host     | Use this field to turn the DMZ on or off.                                                                                                    |
|---------------------|----------------------------------------------------------------------------------------------------|
|                     | Select the checkbox to enable the DMZ.                                                                                                    |
|                     | Deselect the checkbox to disable the DMZ.<br>Computers that were previously in the DMZ are now<br>on the LAN.                                                                                                |
| Connected Computers | Click this to see a list of the computers currently connected to the CGN on the LAN. To add a connected computer to the DMZ, click its <b>Add</b> button and click <b>Apply</b> in the screen that displays. |
| [] IP Address []    | Enter the IP address of the computer that you want to add to the DMZ.                                                                                                    |
| Apply               | Click this to save your changes to the fields in this screen.                                                                                                    |
| Cancel              | Click this to return the fields in this screen to their last-<br>saved values without saving your changes.                                                                                                   |
| Help                | Click this to see information about the fields in this screen.                                                                                                    |

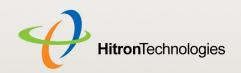

6

# PARENTAL CONTROL

This chapter describes the screens that display when you click **Parental Control** in the toolbar. It contains the following sections:

- ▶ Parental Control Overview on page 73
- ▶ The Website Blocking Screen on page 73
- ▶ The Scheduling Screen on page 76

## 6.1 PARENTAL CONTROL OVERVIEW

This section describes some of the concepts related to the **Parental Control** screens.

### 6.1.1 WEBSITE BLOCKING

The **Parental Control** screens allow you to block access from computers on the LAN to certain websites, or websites whose URLs (website addresses) contain the keywords you specify.

You can also specify "trusted" computers, which should be exempted from website blocking, and you can schedule website blocking so that it is only in effect at certain times (evenings and weekends, for example).

# 6.2 THE WEBSITE BLOCKING SCREEN

Use this screen to block access from the LAN to certain websites. You can also specify trusted computers, which are not subject to the blocking filter.

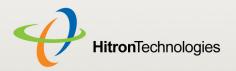

NOTE: To apply the blocking filter only at certain times, use the **Parental Control** > **Scheduling** screen.

Click **Parental Control** > **Web Site Blocking**. The following screen displays.

Figure 25: The Parental Control > Web Site Blocking Screen

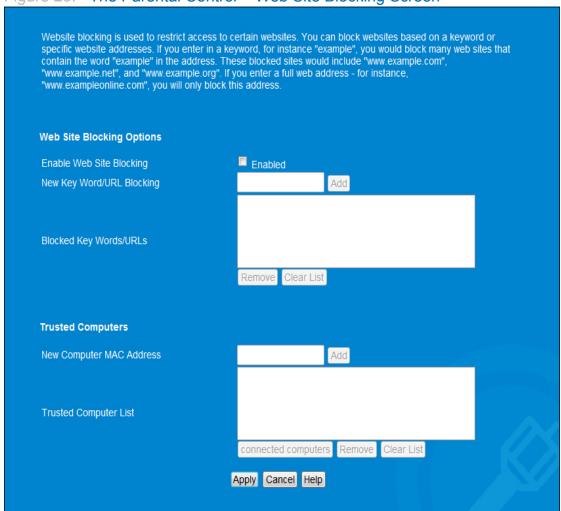

Table 23: The Parental Control > Web Site Blocking Screen

| Web Site Blocking Options |                 | 5                                                   |
|---------------------------|-----------------|-----------------------------------------------------|
|                           | Enable Web Site | Use this field to turn web site blocking on or off. |
|                           | Blocking        | Select the checkbox to enable web site blocking.    |
|                           |                 | Deselect the checkbox to disable web site blocking. |

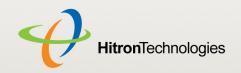

Table 23: The Parental Control > Web Site Blocking Screen (continued)

| Table 23. The Parental C     | ontrol > vveb Site Blocking Screen (continued)                                                                                                    |
|------------------------------|----------------------------------------------------------------------------------------------------|
| New Key Word/URL<br>Blocking | Use these fields to configure the websites to which users on the LAN are denied access:                                                                                                    |
|                              | Enter a URL (for example, "www.example.com") to<br>block access to that website only.                                                                                                    |
|                              | ▶ Enter a keyword (for example, "example") to block access to all websites that contain the keyword in their URL (for example, "www.example.com", "www.example.org", "www.someotherwebsite.com/example" and so forth).                |
|                              | Click <b>Add</b> to add the URL or keyword to the <b>Blocked Key Words/URLs</b> list.                                                                                                    |
| Blocked Key Words/<br>URLs   | This displays the list of websites and keywords to which users on the LAN are denied access.                                                                                                    |
|                              | Select a URL or keyword and click Remove to delete<br>it from the list.                                                                                                    |
|                              | Click Clear List to delete all the URLs and keywords<br>from the list.                                                                                                    |
| Trusted Computers            |                                                                                                    |
| New Computer MAC<br>Address  | Enter a computer's Media Access Control (MAC) address and click <b>Add</b> to include it in the trusted computer list.                                                                                                    |
| Trusted Computer<br>List     | This displays a list of the computers which are exempt from the website blocking filter, identified by their MAC addresses.                                                                                                    |
| Connected<br>Computers       | Click this to see a list of the computers that are currently connected to the CGN. To add a computer to the <b>New Computer MAC Address</b> field, select its <b>Add</b> checkbox and click <b>Apply</b> in the screen that displays. |
| Remove                       | Select a computer's MAC address from the <b>Connected Computers</b> list and click this to delete it from the list.                                                                                                    |
| Clear List                   | Click this to delete all the computers' MAC addresses from the list.                                                                                                    |
| Apply                        | Click this to save your changes to the fields in this screen.                                                                                                    |
| Cancel                       | Click this to return the fields in this screen to their last-<br>saved values without saving your changes.                                                                                                    |
| Help                         | Click this to see information about the fields in this screen.                                                                                                    |
|                              |                                                                                                    |

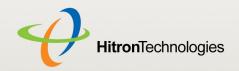

# 6.3 THE SCHEDULING SCREEN

Use this screen to control when the website blocking filter should be in effect.

NOTE: To configure the website blocking filter, use the **Parental Control > Web Site Blocking** screen.

Click **Parental Control > Scheduling**. The following screen displays.

Figure 26: The Parental Control > Scheduling Screen

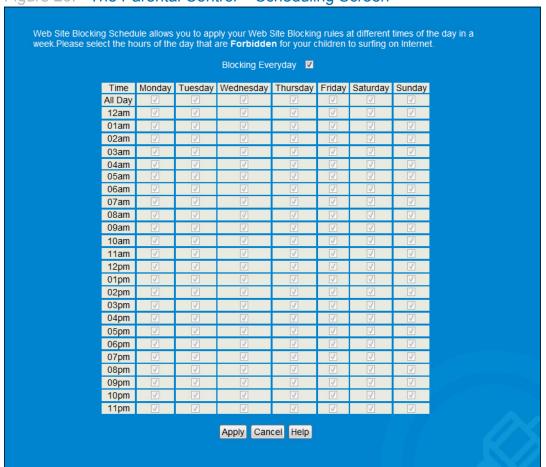

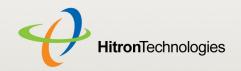

Table 24: The Parental Control > Scheduling Screen

| Table 24. The Falchtal Control Scheduling Colecti |                                                                                                    |  |
|---------------------------------------------------|----------------------------------------------------------------------------------------------------|--|
| Days of the Week                                  | Select the days of the week on which you want the website blocking filter to be in effect.                                                                                                    |  |
| Time of Day                                       | Use these fields to control the time that the website blocking filter should be in effect:                                                                                                    |  |
|                                                   | Select All Day to apply the website blocking filter at<br>all times.                                                                                                    |  |
|                                                   | ➤ To apply the website blocking filter only at certain times of day, deselect <b>All Day</b> . Use the <b>Start</b> fields to define the time that the filter should come into effect, and use the <b>End</b> fields to define the time that the filter should cease being in effect. |  |
| Apply                                             | Click this to save your changes to the fields in this screen.                                                                                                    |  |
| Cancel                                            | Click this to return the fields in this screen to their last-<br>saved values without saving your changes.                                                                                                    |  |
| Help                                              | Click this to see information about the fields in this screen.                                                                                                    |  |

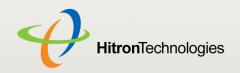

WIRELESS

This chapter describes the screens that display when you click **Wireless** in the toolbar. It contains the following sections:

- Wireless Overview on page 78
- ▶ The Basic Settings Screen on page 81
- ▶ IP Setting on page 84
- ▶ The WPS & Security Screen on page 85
- ▶ The Access Control Screen on page 90

# 7.1 WIRELESS OVERVIEW

This section describes some of the concepts related to the **Wireless** screens.

### 7.1.1 WIRELESS NETWORKING BASICS

Your CGN's wireless network is part of the Local Area Network (LAN), known as the Wireless LAN (WLAN). The WLAN is a network of radio links between the CGN and the other computers and devices that connect to it.

## 7.1.2 ARCHITECTURE

The wireless network consists of two types of device: access points (APs) and clients.

The access point controls the network, providing a wireless connection to each client.

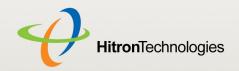

▶ The wireless clients connect to the access point in order to receive a wireless connection to the WAN and the wired LAN.

The CGN is the access point, and the computers you connect to the CGN are the wireless clients.

### 7.1.3 WIRELESS STANDARDS

The way in which wireless devices communicate with one another is standardized by the Institute of Electrical and Electronics Engineers (IEEE). The IEEE standards pertaining to wireless LANs are identified by their 802.11 designation. There are a variety of WLAN standards, but the CGN supports the following (in order of adoption old to new - and data transfer speeds - low to high):

- ▶ IEEE 802.11b
- ▶ IEEE 802.11g
- ▶ IEEE 802.11n

### 7.1.4 SERVICE SETS AND SSIDS

Each wireless network, including all the devices that comprise it, is known as a Service Set.

NOTE: Depending on its capabilities and configuration, a single wireless access point may control multiple Service Sets; this is often done to provide different service or security levels to different clients.

Each Service Set is identified by a Service Set IDentifier (SSID). This is the name of the network. Wireless clients must know the SSID in order to be able to connect to the AP. You can configure the CGN to broadcast the SSID (in which case, any client who scans the airwaves can discover the SSID), or to "hide" the SSID (in which case it is not broadcast, and only users who already know the SSID can connect).

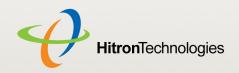

### 7.1.5 WIRELESS SECURITY

Radio is inherently an insecure medium, since it can be intercepted by anybody in the coverage area with a radio receiver. Therefore, a variety of techniques exist to control authentication (identifying who should be allowed to join the network) and encryption (signal scrambling so that only authenticated users can decode the transmitted data). The sophistication of each security method varies, as does its effectiveness. The CGN supports the following wireless security protocols (in order of effectiveness):

- ▶ WEP (the Wired Equivalency Protocol): this protocol uses a series of "keys" or data strings to authenticate the wireless client with the AP, and to encrypt data sent over the wireless link. WEP is a deprecated protocol, and should only be used when it is the only security standard supported by the wireless clients. WEP provides only a nominal level of security, since widely-available software exists that can break it in a matter of minutes.
- ▶ WPA-PSK (WiFi Protected Access Pre-Shared Key): WPA was created to solve the inadequacies of WEP. There are two types of WPA: the "enterprise" version (known simply as WPA) requires the use of a central authentication database server, whereas the "personal" version (supported by the CGN) allows users to authenticate using a "pre-shared key" or password instead. While WPA provides good security, it is still vulnerable to "brute force" password-guessing attempts (in which an attacker simply barrages the AP with join requests using different passwords), so for optimal security it is advised that you use a random password of thirteen characters or more, containing no "dictionary" words.
- WPA2-PSK: WPA2 is an improvement on WPA. The primary difference is that WPA uses the Temporal Key Integrity Protocol (TKIP) encryption standard (which has been shown to have certain possible weaknesses), whereas WPA2 uses the stronger Advanced Encryption Standard (AES) in the Counter mode with Cipher block chaining Message authentication code Protocol (CCMP), which has received the US government's seal of approval for communications up to the Top Secret security level. Since WPA2-PSK uses the same pre-shared key mechanism as WPA-PSK, the same caveat against using insecure or simple passwords applies.

#### 7.1.5.1 WPS

WiFi-Protected Setup (WPS) is a standardized method of allowing wireless devices to quickly and easily join wireless networks, while maintaining a good level of security. The CGN provides two methods of WPS authentication:

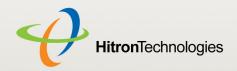

- Push-Button Configuration (PBC): when the user presses the PBC button on the AP (either a physical button, or a virtual button in the GUI), any user of a wireless client that supports WPS can press the corresponding PBC button on the client within two minutes to join the network.
- Personal Identification Number (PIN) Configuration: all WPS-capable devices possess a PIN (usually to be found printed on a sticker on the device's housing). When you configure another device to use the same PIN, the two devices authenticate with one another.

Once authenticated, devices that have joined a network via WPS use the WPA2 security standard.

### 7.1.6 WMM

WiFi MultiMedia (WMM) is a Quality of Service (QoS) enhancement that allows prioritization of certain types of data over the wireless network. WMM provides four data type classifications (in priority order; highest to lowest):

- Voice
- Video
- Best effort
- Background

If you wish to improve the performance of voice and video (at the expense of other, less time-sensitive applications such as Internet browsing and FTP transfers), you can enable WMM. You can also edit the WMM QoS parameters, but are disadvised to do so unless you have an extremely good reason to make the changes.

# 7.2 THE BASIC SETTINGS SCREEN

Use this screen to configure your CGN's basic wireless settings. You can turn the wireless module on or off, select the wireless mode and channel, configure the wireless network's SSID.

NOTE: It is strongly recommended that you set up security on your network; otherwise, anyone in the radio coverage area can access your network.

Click **Wireless** > **Basic Settings**. The following screen displays.

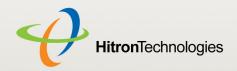

Figure 27: The Wireless > Basic Settings Screen

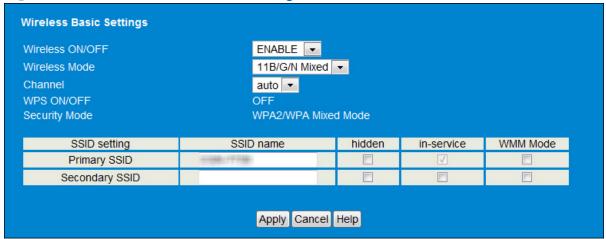

Table 25: The Wireless > Basic Settings Screen

| Table 25. The Wileless > basic Settings Screen |                                                                                                    |
|------------------------------------------------|----------------------------------------------------------------------------------------------------|
| Wireless Basic Settings                        |                                                                                                    |
| Wireless ON/OFF                                | Use this field to turn the wireless network on or off.                                                                                                   |
|                                                | Select ENABLE to turn the wireless network on.                                                                                                    |
|                                                | Deselect <b>DISABLE</b> to turn the wireless network off.                                                                                                |
| Wireless Mode                                  | Select the type of wireless network that you want to use:                                                                                                |
|                                                | ▶ 11B/G Mixed: use IEEE 802.11b and 802.11g                                                                                                    |
|                                                | ▶ 11B Only: use IEEE 802.11b                                                                                                    |
|                                                | ▶ <b>11G Only</b> : use IEEE 802.11g                                                                                                    |
|                                                | ▶ 11N Only: use IEEE 802.11n                                                                                                    |
|                                                | ▶ 11G/N Mixed: use IEEE 802.11g and 802.11n                                                                                                    |
|                                                | ▶ <b>11B/G/N Mixed</b> : use IEEE 802.11b, 802.11g and 802.11n                                                                                           |
|                                                | NOTE: Only wireless clients that support the network protocol you select can connect to the wireless network. If in doubt, use <b>11B/G/N</b> (default). |
| Channel                                        | Select the wireless channel that you want to use, or select <b>Auto</b> to have the CGN select the optimum channel to use.                               |
|                                                | NOTE: Use the <b>Auto</b> setting unless you have a specific reason to do otherwise.                                                                     |

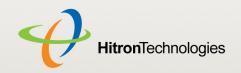

Table 25: The Wireless > Basic Settings Screen (continued)

|               | , ,                                                                                                    |
|---------------|----------------------------------------------------------------------------------------------------|
| WPS ON/OFF    | This displays whether or not the CGN's WPS is turn on.                                                                                                    |
| Security Mode | This displays the type of security the CGN's wireless network is currently using.                                                                                                    |
| SSID Setting  | This displays an entry for each of the CGN's SSIDs.                                                                                                    |
|               | NOTE: You may have additional BSSIDs, depending on your contract with your service provider.                                                                                                    |
| SSID Name     | Enter the name that you want to use for your wireless network. This is the name that identifies your network, and to which wireless clients connect.                                                      |
|               | NOTE: It is suggested that you change the SSID from its default, for security reasons.                                                                                                    |
| Hidden        | Use this field to make your network visible or invisible to other wireless devices.                                                                                                    |
|               | Select the checkbox if you do not want the CGN to<br>broadcast the network name (SSID) to all wireless<br>devices in the coverage area. Anyone who wants to<br>connect to the network must know the SSID. |
|               | Deselect the checkbox if you want your network<br>name (SSID) to be public. Anyone with a wireless<br>device in the coverage area can discover the SSID,<br>and attempt to connect to the network.        |
| In Service    | This field controls whether or not the SSID is in operation.                                                                                                    |
|               | NOTE: This field is user-configurable for the <b>Primary SSID</b> only.                                                                                                    |
| WMM Mode      | Select the checkbox if you want to apply Wifi MultiMedia (WMM) Quality of Service (QoS) settings to this SSID.                                                                                            |
| Apply         | Click this to save your changes to the fields in this screen.                                                                                                    |
| Cancel        | Click this to return the fields in this screen to their last-<br>saved values without saving your changes.                                                                                                |
| Help          | Click this to see information about the fields in this screen.                                                                                                    |

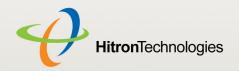

# 7.3 IP SETTING

This screen will be visible for configuring IP and DHCP setting of SSIDs other than the primary SSID.

Click **Wireless** > **IP Setting**. The following screen displays.

Figure 28: The Wireless > IP Setting Screen

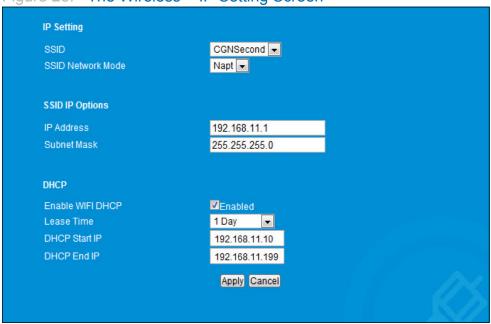

Table 26: The Wireless > IP Setting

| IP Setting        |                                                                                              |  |
|-------------------|----------------------------------------------------------------------------------------------|--|
| SSID              | Select the SSID for which you want to configure security.                                    |  |
| SSID Network Mode | Select the SSID Network Mode for which you want to configure security.                       |  |
| SSID IP Options   |                                                                                              |  |
| IP Address        | This displays the CGN's WAN IP address. This IP address is automatically assigned to the CGN |  |
| Subnet Mask       | This field displays the CGN's WAN subnet mask.                                               |  |
| DHCP              |                                                                                              |  |

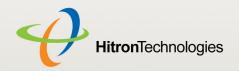

Table 26: The Wireless > IP Setting (continued)

| Enable WIFI DHCP | Use this field to turn the wireless network on or off.                                                                                        |
|------------------|----------------------------------------------------------------------------------------------------|
|                  | Select ENABLE to turn the wireless network on.                                                                                                |
|                  | Deselect DISABLE to turn the wireless network off.                                                                                            |
| Lease Time       | This displays the time that elapses before your device's IP address lease expires, and a new IP address is assigned to it by the DHCP server. |
| DHCP Start IP    | This displays the start IP address.                                                                                                    |
| DHCP End IP      | This displays the end IP address.                                                                                                    |
| Apply            | Click this to save your changes to the fields in this screen.                                                                                 |
| Cancel           | Click this to return the fields in this screen to their last-<br>saved values without saving your changes.                                    |

# 7.4 THE WPS & SECURITY SCREEN

Use this screen to configure your CGN's WPS & security settings. You can run WPS and configure the wireless network's SSID. You can also configure authentication and encryption on your wireless network.

NOTE: It is strongly recommended that you set up security on your network; otherwise, anyone in the radio coverage area can access your network.

Click **Wireless** > **WPS & Security**. The following screen displays.

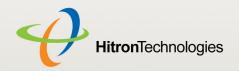

Figure 29: The Wireless > WPS & Security Screen

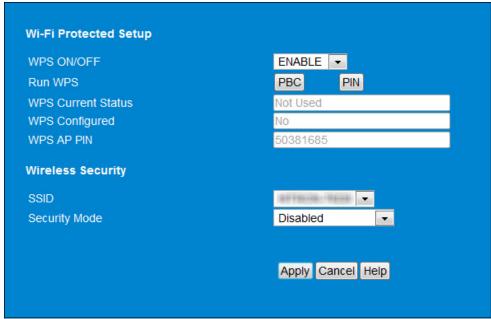

Table 27: The Wireless > WPS & Security Screen

| Wi-Fi Protected Setup |                                                              |
|-----------------------|--------------------------------------------------------------|
| WPS ON/OFF            | Use this field to turn Wifi Protected Setup (WPS) on or off. |
|                       | Select ENABLE to turn WPS on.                                |
|                       | Deselect DISABLE to turn WPS off.                            |

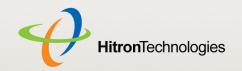

Table 27: The Wireless > WPS & Security Screen (continued)

| Run WPS            | Use these buttons to run Wifi Protected Setup (WPS):                                                                                                    |
|--------------------|----------------------------------------------------------------------------------------------------|
|                    | Click the PBC button to begin the Push-Button<br>Configuration process. You must then press the PBC<br>button on your client wireless devices within two<br>minutes in order to register them on your wireless<br>network.    |
|                    | Click the PIN button to begin the PIN configuration<br>process. In the screen that displays, enter the WPS<br>PIN that you want to use for the CGN, or the WPS<br>PIN of the client device you want to add to the<br>network. |
|                    | Figure 30: WPS PIN                                                                                                    |
|                    | WPS PIN                                                                                                    |
|                    | Input PIN(4 or 8 digits):  Apply Cancel                                                                                                    |
| WPS Current Status | This displays whether or not the CGN is using Wifi Protected Setup.                                                                                                    |
| WPS Configured     | This displays whether or not the CGN's WPS is configured.                                                                                                    |
| WPS AP PIN         | This displays the WPS AP PIN configured.                                                                                                    |
| Wireless Security  |                                                                                                    |
| SSID               | Select the SSID for which you want to configure security.                                                                                                    |

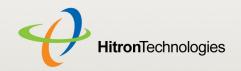

Table 27: The Wireless > WPS & Security Screen (continued)

| 7 0.010 = 7 7 7710 7711 01000                                                                           | WPS & Security Screen (continued)                                                                                                    |  |
|----------------------------------------------------------------------------------------------------|----------------------------------------------------------------------------------------------------|--|
| Security Mode                                                                                           | Select the type of security that you want to use.                                                                                                    |  |
|                                                                                                    | Select None to use no security. Anyone in the<br>coverage area can enter your network.                                                                                                    |  |
|                                                                                                    | Select WEP to use the Wired Equivalent Privacy<br>security protocol.                                                                                                    |  |
|                                                                                                    | Select WPA-Personal to use the WiFi Protected<br>Access (Personal) security protocol.                                                                                                    |  |
|                                                                                                    | NOTE: Due to inherent security vulnerabilities, it is suggested that you use <b>WEP</b> only if it is the only security protocol your wireless clients support. Under almost all circumstances, you should use <b>WPA-Personal</b> .                                                                                                    |  |
| WEP Settings                                                                                            |                                                                                                    |  |
| NOTE: These fields are only configurable when you select <b>WEP</b> from the <b>Security Mode</b> list. |                                                                                                    |  |
| WEP Key Length                                                                                          | Use this field to specify the length of the security key used to allow wireless devices to join the network. The longer the key, the more secure it is.                                                                                                    |  |
|                                                                                                    | ▶ Select <b>64-bit</b> to use a ten-digit security key.                                                                                                    |  |
|                                                                                                    | ▶ Select <b>128-bit</b> to use a twenty-six-digit security key.                                                                                                    |  |
| WEP Key 1~4                                                                                             | Use these fields to define the security keys that all wireless devices on the network must use to join the network.                                                                                                    |  |
|                                                                                                    | The CGN supports up to four WEP keys, of which you can select one as the default. You should input the same four keys, in the same order, in your network's wireless clients. Your CGN and your wireless clients can use different default keys, as long as all four keys are present and in the same order. If your wireless client supports only a single WEP key, use the CGN's default key. |  |
|                                                                                                    | Enter the keys in hexadecimal format (using the digits <b>0~9</b> and the letters <b>A~F</b> ).                                                                                                    |  |
| Default WEP Key                                                                                         | Select the number of the security key that you want the CGN to use as its default authentication key for transmissions.                                                                                                    |  |

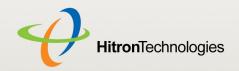

Table 27: The Wireless > WPS & Security Screen (continued)

| elect the authentication mode that you want to use:                                                                                                    |  |  |
|----------------------------------------------------------------------------------------------------|--|--|
| Select <b>Open System</b> to allow wireless clients to authenticate (identify themselves) to the CGN before presenting their security credentials (WEP keys).                                                                                                    |  |  |
| Select <b>Shared Key</b> to use the WEP key in the authentication process. When a client wants to associate, the CGN sends an unencrypted challenge message. The client must use the WEP key to encrypt the challenge message and return it to the CGN, which then decrypts the message and compares the result with its original message. |  |  |
| pen System authentication is the more secure of the vo authentication types, since while the Shared Key vistem appears more robust, it is possible to derive ecure data by capturing the challenge messages.                                                                                                    |  |  |
| Select <b>Automatic</b> to have the CGN choose the authentication method.                                                                                                    |  |  |
| WPA_Personal                                                                                                    |  |  |
| NOTE: These fields display only when you select <b>WPA-Personal</b> from the <b>Security Mode</b> list.                                                                                                    |  |  |
| elect the type of WPA security that you want to use:                                                                                                    |  |  |
| Select <b>WPA-PSK</b> to use Wifi Protected Access (Pre-Shared Key) mode                                                                                                    |  |  |
| Select <b>WPA2-PSK</b> to use Wifi Protected Access 2 (Pre-Shared Key) mode                                                                                                    |  |  |
| Select <b>Auto (WPA-PSK or WPA2-PSK)</b> to allow clients operating in either mode to connect to the CGN.                                                                                                    |  |  |
| elect the type of encryption that you want to use:                                                                                                    |  |  |
| Select <b>TKIP</b> to use the Temporal Key Integrity Protocol.                                                                                                    |  |  |
|                                                                                                    |  |  |
| Select <b>AES</b> to use the Advanced Encryption Standard.                                                                                                    |  |  |
| r                                                                                                    |  |  |

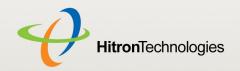

Table 27: The Wireless > WPS & Security Screen (continued)

| Group Key Update<br>Interval | Enter the frequency (in seconds) with which you want the CGN to create new pre-shared keys, and issue them to the wireless client.                                                                                                    |
|------------------------------|----------------------------------------------------------------------------------------------------|
| Pre-Shared Key               | Enter the pre-shared key that you want to use for your wireless network. You will need to enter this key into your wireless clients in order to allow them to connect to the network.                                                                                                    |
| Pre-Authentication           | Use this field to allow pre-authentication ( <b>Enable</b> ) in WPA2, or deny pre-authentication requests ( <b>Disable</b> ).                                                                                                    |
|                              | In preauthentication, a WPA2 wireless client can perform authentication with other wireless access points in its range when it is still connected to its current wireless access point. This allows mobile wireless clients to connect to new access points more quickly, permitting more efficient roaming. |
| Apply                        | Click this to save your changes to the fields in this screen.                                                                                                    |
| Cancel                       | Click this to return the fields in this screen to their last-<br>saved values without saving your changes.                                                                                                    |
| Help                         | Click this to see information about the fields in this screen.                                                                                                    |

# 7.5 THE ACCESS CONTROL SCREEN

Use this screen to configure Media Access Control (MAC) address filtering on the wireless network.

NOTE: To configure MAC address filtering on the wired LAN, see The Filter Setting Screen on page 57.

You can set the CGN to allow only certain devices to access the CGN and the network wirelessly, or to deny certain devices access.

Click **Wireless** > **Access Control**. The following screen displays.

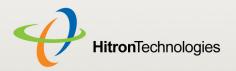

Figure 31: The Wireless > Access Control Screen

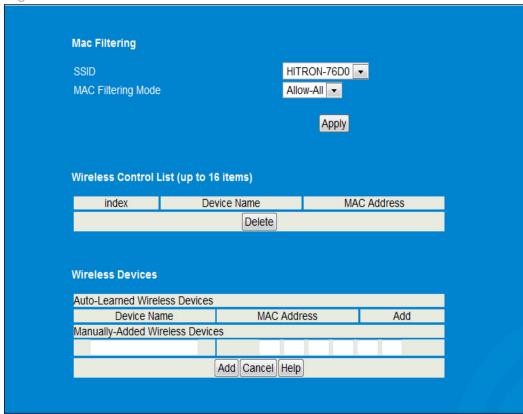

Table 28: The Wireless > Access Control Screen

| MAC Filtering |                                                                          |
|---------------|--------------------------------------------------------------------------|
| SSID          | Select the SSID for which you want to configure wireless access control. |
|               | NOTE: At the time of writing, the CGN supports a single SSID.            |

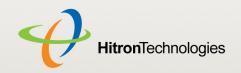

Table 28: The Wireless > Access Control Screen (continued)

| Table 20. The Wholes         | 7.00000 Control Colecti (continued)                                                                                                    |
|------------------------------|----------------------------------------------------------------------------------------------------|
| MAC Filtering Mode           | Use this field to control whether the CGN performs MAC filtering on the wireless network.                                                                                                    |
|                              | Select Allow-All to turn MAC filtering off. All devices<br>may access the CGN and the network wirelessly.                                                                                                    |
|                              | Select Allow to permit only devices with the MAC<br>addresses you set up in the Wireless Control List to<br>access the CGN and the network wirelessly. All other<br>devices are denied access.                |
|                              | Select Deny to permit all devices except those with<br>the MAC addresses you set up in the Wireless<br>Control List to access the CGN and the network<br>wirelessly. The specified devices are denied access. |
| Apply                        | Click this to save your changes in the MAC filtering section.                                                                                                    |
| Wireless Control List (up to | o 16 Items)                                                                                                    |
| # Index                      | This displays the index number assigned to the permitted or denied wireless device.                                                                                                    |
| Device Name                  | This displays the name you gave to the permitted or denied wireless device.                                                                                                    |
| MAC Address                  | This displays the MAC address of the permitted or denied wireless device.                                                                                                    |
| Delete                       | Select a permitted or denied wireless device's radio button ( ) and click this to remove the device from the list. The device may no longer access the CGN and the network.                                   |
| Wireless Devices             |                                                                                                    |
| Auto-Learned Wireless De     | evices                                                                                                    |
| Device Name                  | This displays the name of each network device that has connected to the CGN on the wireless network.                                                                                                    |
| MAC Address                  | This displays the MAC address of each network device that has connected to the CGN on the wireless network.                                                                                                   |
| Add                          | Select a device's checkbox and click <b>Add</b> to add the device to the <b>Wireless Control List</b> .                                                                                                    |
| Manually-Added Wireless      | Devices                                                                                                    |
|                              |                                                                                                    |

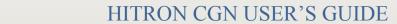

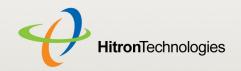

Table 28: The Wireless > Access Control Screen (continued)

| Device Name | Enter the name to associate with a network device that you want to permit or deny access to the CGN and the network wirelessly.  NOTE: This name is arbitrary, and does not affect functionality in any way. |
|-------------|----------------------------------------------------------------------------------------------------|
| MAC Address | Specify the MAC address of the network device that you want to permit or deny access to the CGN and the network wirelessly.                                                                                  |
| Add         | Click this to add any <b>Manually-Added Wireless Devices</b> , and <b>Auto-Learned Wireless Devices</b> with their Add boxes checked, to the <b>Wireless Control List</b> .                                  |
| Cancel      | Click this to return the fields in this screen to their last-<br>saved values without saving your changes.                                                                                                   |
| Help        | Click this to see information about the fields in this screen.                                                                                                    |

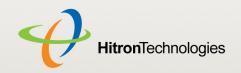

8

# **TROUBLESHOOTING**

Use this section to solve common problems with the CGN and your network.

#### Problem: None of the LEDs Turn On

The CGN is not receiving power, or there is a fault with the device.

- **1** Ensure that you are using the correct power adaptor.
- Using a power adaptor other than the one that came with your CGN can damage the CGN.
  - 2 Ensure that the power adaptor is connected to the CGN and the wall socket (or other power source) correctly.
  - **3** Ensure that the power source is functioning correctly. Replace any broken fuses or reset any tripped circuit breakers.
  - 4 Disconnect and re-connect the power adaptor to the power source and the CGN.
  - 5 If none of the above steps solve the problem, consult your vendor.

## Problem: One of the LEDs does not Display as Expected

- 1 Ensure that you understand the LED's normal behavior (see LEDs on page 17).
- **2** Ensure that the CGN's hardware is connected correctly; see the Quick Installation Guide.
- **3** Disconnect and re-connect the power adaptor to the CGN.
- 4 If none of the above steps solve the problem, consult your vendor.

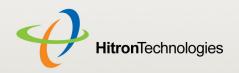

### **Problem: I Forgot the CGN's IP Address**

- 1 The CGN's default LAN IP address is 192.168.0.1.
- 2 You can locate the CGN's GUI by entering the LAN domain suffix into your browser's address bar (on a computer connected to the LAN). The default LAN domain suffix is displayed in the WAN/LAN > IP screen's Domain Suffix field. See The IP Screen on page 45 for more information.
- 3 Depending on your operating system and your network, you may be able to find the CGN's IP address by looking up your computer's default gateway. To do this on (most) Windows machines, click Start > Run, enter "cmd", and then enter "ipconfig". Get the IP address of the Default Gateway, and enter it in your browser's address bar.
- 4 If you still cannot access the CGN, you need to reset the CGN. See Resetting the CGN on page 24. All user-configured data is lost, and the CGN is returned to its default settings. If you previously backed-up a more recent version your CGN's settings, you can now upload them to the CGN; see The Backup Screen on page 51.

## Problem: I Forgot the CGN's Admin Username or Password

- 1 The default username is **cusadmin**, and the default password is **password**.
- 2 If the default username and password do not work, you need to reset the CGN. See Resetting the CGN on page 24. All user-configured data is lost, and the CGN is returned to its default settings. If you previously backed-up a more recent version your CGN's settings, you can now upload them to the CGN; see The Backup Screen on page 51.

### **Problem: I Cannot Access the CGN or the Internet**

- 1 Ensure that you are using the correct IP address for the CGN.
- 2 Check your network's hardware connections, and that the CGN's LEDs display correctly (see LEDs on page 17).
- **3** Make sure that your computer is on the same subnet as the CGN; see IP Address Setup on page 20.

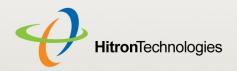

- 4 If you are attempting to connect over the wireless network, there may be a problem with the wireless connection. Connect via a **LAN** port instead.
- 5 If the above steps do not work, you need to reset the CGN. See Resetting the CGN on page 24. All user-configured data is lost, and the CGN is returned to its default settings. If you previously backed-up a more recent version your CGN's settings, you can now upload them to the CGN; see The Backup Screen on page 51.
- **6** If the problem persists, contact your vendor.

# Problem: I Cannot Access the Internet and the DS and US LEDs Keep Blinking

Your service provider may have disabled your Internet access; check the **Cable** > **System Info** screen's Network Access field (see The System Info Screen on page 35).

## **Problem: I Cannot Connect My Wireless Device**

- 1 Ensure that your wireless client device is functioning properly, and is configured correctly. See the wireless client's documentation if unsure.
- 2 Ensure that the wireless client is within the CGN's radio coverage area. Bear in mind that physical obstructions (walls, floors, trees, etc.) and electrical interference (other radio transmitters, microwave ovens, etc) reduce your CGN's signal quality and coverage area.
- 3 Ensure that the CGN and the wireless client are set to use the same wireless mode and SSID (see The Basic Settings Screen on page 81) and security settings (see The WPS & Security Screen on page 85).
- 4 Re-enter any security credentials (WEP keys, WPA(2)-PSK password, or WPS PIN).
- 5 If you are using WPS's PBC (push-button configuration) feature, ensure that you are pressing the button on the CGN and the button on the wireless client within 2 minutes of one another.

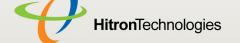

# **INDEX**

## **Numbers**

802.11b/g/n 13, 79, 82, 84

### $\boldsymbol{A}$

access control 90
access logs 13
access point 12, 78
accounts, login 23
address, IP 20
address, IP, local 21
AP 12, 78
attached network devices 38
authentication 89

# B

backup 51 backup and restore 13 bar, navigation 24 Basic Settings 82, 84, 86 buttons 14

# $\boldsymbol{C}$

cable connection 12 cable connection status 37

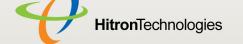

```
cable modem 12
CATV 13, 29, 30
cipher type 89
clients, wireless 78
configuration file 34, 39
connection process 38
connection status, cable 37
conventions, document 3
customer support 3
```

## D

```
debugging 44, 49, 50
default 51
default IP address 21
default username and password 23
defaults 41, 51
De-Militarized Zone 55
DHCP 13, 20, 21, 32, 48
DHCP lease 32
diagnostics 44
DMZ 55
DMZ De-Militarized Zone 13
DNS 44
DOCSIS 29
document conventions 3
Domain Name System 44
domain suffix 44
downstream transmission 34
DS 20
```

# E

ETH 19
Ethernet 13
Ethernet cables 16
Ethernet port 21
event logging 13

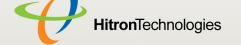

## F

factory defaults 41, 51 factory reset 16, 24 fast Ethernet 13 FDMA 35 firewall 53 forwarding, port 13, 55, 64 frequencies, cable 34 F-type RF connector 13

# G

Graphical User Interface 12 graphical user interface 12 GUI 12, 23 GUI overview 23

### H

hardware 14 host ID 30

### I

IANA 30
ICMP 55, 71
IEEE 802.11b/g/n 13, 79
interface, user 12
intrusion detection 13, 54, 55, 71
IP address 20, 21, 29, 44, 95
IP address lease 32
IP address renewal 32
IP address setup 20, 21

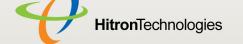

```
IP address, default 21
IP address, format 30
IP address, local 21
IP filtering 13, 54
IP Setting 84
ISP 30
```

## K

keyword blocking 75

### L

```
LAN 12, 43, 78
LAN 1~4 16
LAN IP 45
LEDs 17, 94, 96
lights 17
Local Area Network 12
local IP address 21
logging in 22
login accounts 23
login screen 21
logs, access 13
```

## M

```
MAC address 33
MAC address filtering 90
MAC filtering 13, 54, 57
main window 24
Media Access Control address 33
MIMO 13
modem 12
modulation 34
```

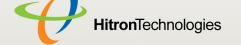

Multiple-In, Multiple-Out 13

## N

navigation 24
navigation bar 24
network devices, attached 38
network diagnostics 44
network number 30
network, local 12
network, wide area 12
network, wireless 12

## 0

open system authentication 89 overview, GUI 23

## P

parental control 13, 73
PASSWORD 26
password 41, 95
password and username 23
Password Screen on page 26 26
PBC configuration 80
PIN configuration 13, 80
ping 13, 44, 49, 50, 54, 55, 71
port forwarding 13, 55, 64
port triggering 13, 68
port, Ethernet 21
ports 14
pre-authentication 90
pre-shared key 90
private IP address 30

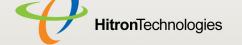

#### push-button configuration 13

# Q

QAM 34 QAM TCM 34 QoS 81 QPSK 34

## R

radio coverage 81, 85
radio links 78
reboot 51
reset 16, 24
restore and backup 13
RF connector 13
RJ45 connectors 16
routing mode 30, 33, 43
rule, IP filtering 62
rule, port forwarding 66

## S

SCDMA 35
scheduled website blocking 13
scheduling 76
security 88
security, wireless 13
service set 79
settings backup and restore 13
shared key authentication 89
SSID 79, 81
Status 20
status 38

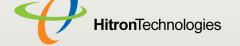

```
status, cable connection 37
subnet 20, 21, 29, 44
subnet, IP 20
support, customer 3
T
TCP/IP 21
TDMA 35
The IP Setting Screen 78
The IP Settings Screen on page 80 78
traceroute 13, 44, 49, 50
triggering, port 13, 68
trusted computers 73
IJ
upstream transmission 34
URL blocking 75
US 20
user interface 12
username 95
username and password 23
W
WAN 12, 30
WAN connection 38
website blocking 73
website blocking, scheduled 13
WEP 13, 80
Wide Area Network 12
Wifi MultiMedia 81
Wifi Protected Setup 13, 80
window, main 24
```

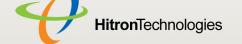

```
Windows XP 21
wired security 13
wireless 78
wireless access point 12
wireless clients 78
wireless connection 96
Wireless Local Area Network 12
wireless networking standards 79
wireless security 13, 80, 88
wireless settings, basic 81
WLAN 12, 78
WMM 81
WPA2 81
WPA2-PSK 13, 80
WPA-PSK 13, 80
WPS 13, 80, 81, 88
WPS PBC 16
```

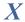

XP, Windows 21